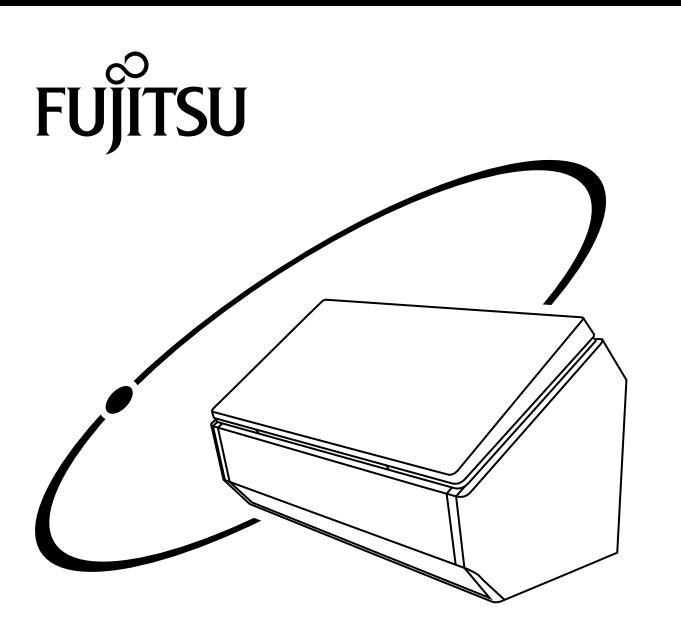

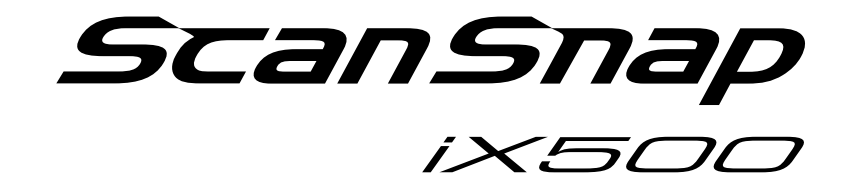

# **Wi-Fi 接続ガイド (Mac OS 編)**

# 目次

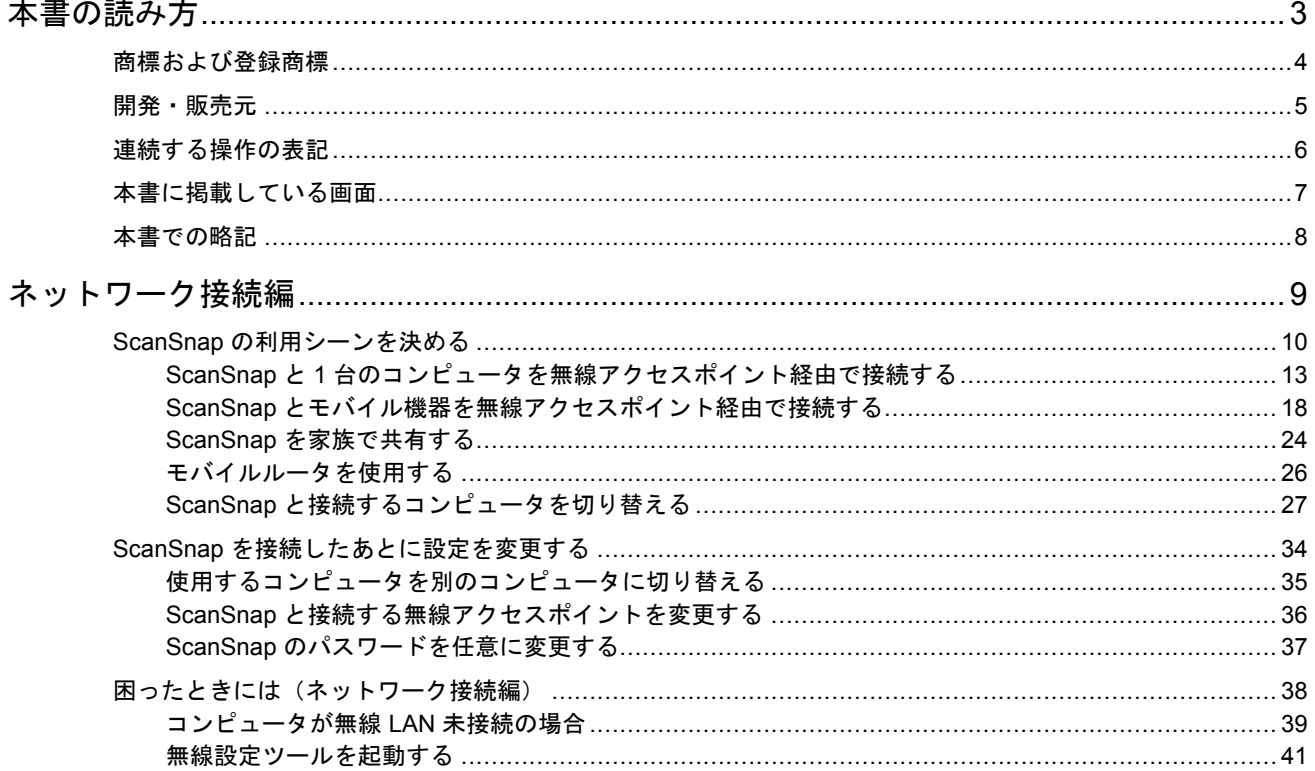

## <span id="page-2-0"></span>本書の読み方

- [「商標および登録商標」](#page-3-0)(4 ページ)
- [「開発・販売元」](#page-4-0)(5 ページ)
- $\bullet$  [「連続する操作の表記」](#page-5-0)(6 ページ)
- [「本書に掲載している画面」](#page-6-0)(7 ページ)
- [「本書での略記」](#page-7-0)(8 ページ)

## <span id="page-3-0"></span>商標および登録商標

Apple、App Store、Apple ロゴ、Mac、Mac OS、OS X、iPad、iPhone、iPhoto、iPod touch、およ び iTunes は、Apple Inc. の商標です。

ABBYY™ FineReader™ Engine © ABBYY. OCR by ABBYY

ABBYY および FineReader は、いくつかの法域で登録されている場合がある ABBYY Software Ltd. の商標です。

Evernote は、Evernote Corporation の登録商標または商標です。

Google、Google ドキュメント、Android、および Google Play は、Google Inc. の登録商標または商 標です。

Wi-Fi、Wi-Fi Protected Setup、および Wi-Fi Protected Setup ロゴは、Wi-Fi Alliance の商標です。

ScanSnap には、製品開発元である株式会社 PFU の著作物のほかに、GNU General Public License (GPL)、GNU Lesser Public License (LGPL) などのフリーソフトウェアが含まれています。ライセ ンス条件に関する詳細については、添付の Setup DVD-ROM 内の「使用許諾条件一覧」(ファイル 名:OSS\_License.pdf)を参照してください。

ScanSnap、ScanSnap ロゴ、ScanSnap Manager、ScanSnap Organizer、CardMinder、および楽<sup>2</sup> ライブラリは、株式会社 PFU の日本における登録商標または商標です。

その他の社名、製品名は、一般に各社の商標または登録商標です。

## <span id="page-4-0"></span>開発・販売元

株式会社 PFU

〒 220-8567 神奈川県横浜市西区みなとみらい 4-4-5 横浜アイマークプレイス

© PFU LIMITED 2014 - 2015

## <span id="page-5-0"></span>連続する操作の表記

本文中の操作手順で、連続する操作手順を「→」でつなげて記載しています。

例: Finder のサイドバーから、「アプリケーション」→「ScanSnap」を選択します。

## <span id="page-6-0"></span>本書に掲載している画面

本書では、OS X v10.9 の画面を例に説明しています。

オペレーティングシステムによって、表示される画面および操作が異なる場合があります。

画面は、改善のため予告なく変更されることがあります。

表示された画面が、本書に掲載されている画面と異なる場合は、実際の画面に従って操作してくださ い。

## <span id="page-7-0"></span>本書での略記

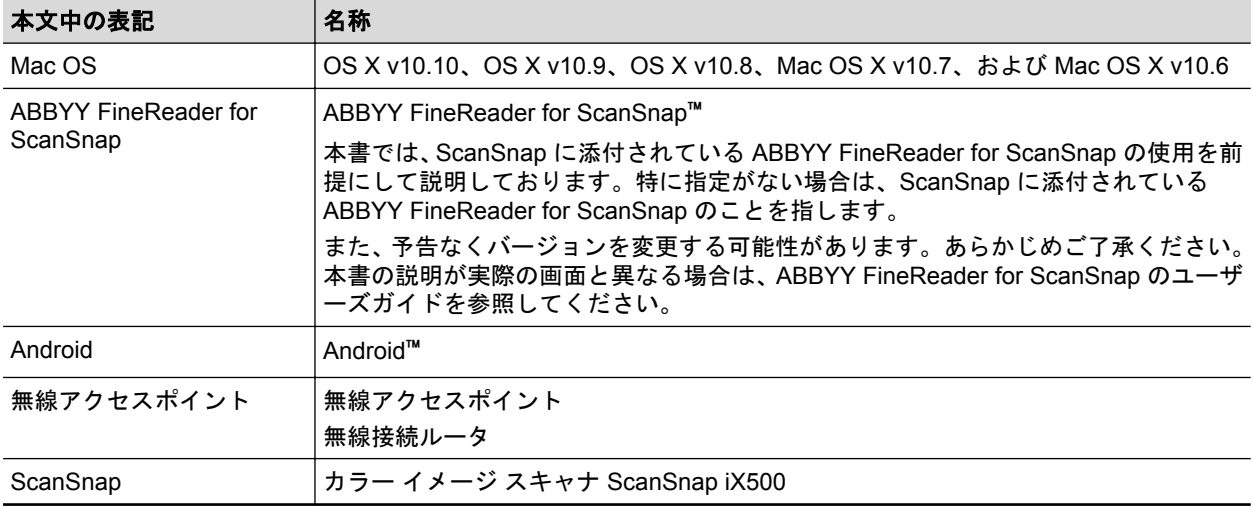

本書では、以下の名称について省略して記載しています。

## <span id="page-8-0"></span>ネットワーク接続編

ScanSnap のネットワーク接続について説明します。

- 「ScanSnap [の利用シーンを決める」](#page-9-0)(10 ページ)
- 「ScanSnap [を接続したあとに設定を変更する」](#page-33-0)(34 ページ)
- [「困ったときには\(ネットワーク接続編\)」](#page-37-0)(38ページ)

## <span id="page-9-0"></span>ScanSnap の利用シーンを決める

ScanSnap の利用シーンによって、コンピュータおよびモバイル機器と ScanSnap の接続方法が異 なります。

利用シーンを決めてから、接続方法を参照してください。

- 「自宅で使用する」(10 ページ)
- [「家族で共有する場合」](#page-10-0)(11 ページ)
- [「モバイルルータを使用する」](#page-11-0)(12 ページ)

### 自宅で使用する

自宅などの無線 LAN 環境が整っている環境で、ScanSnap を無線 LAN に接続して使用する場合の接 続方法です。

ScanSnap を無線 LAN に接続するには、コンピュータが必要です。

● コンピュータと接続する場合

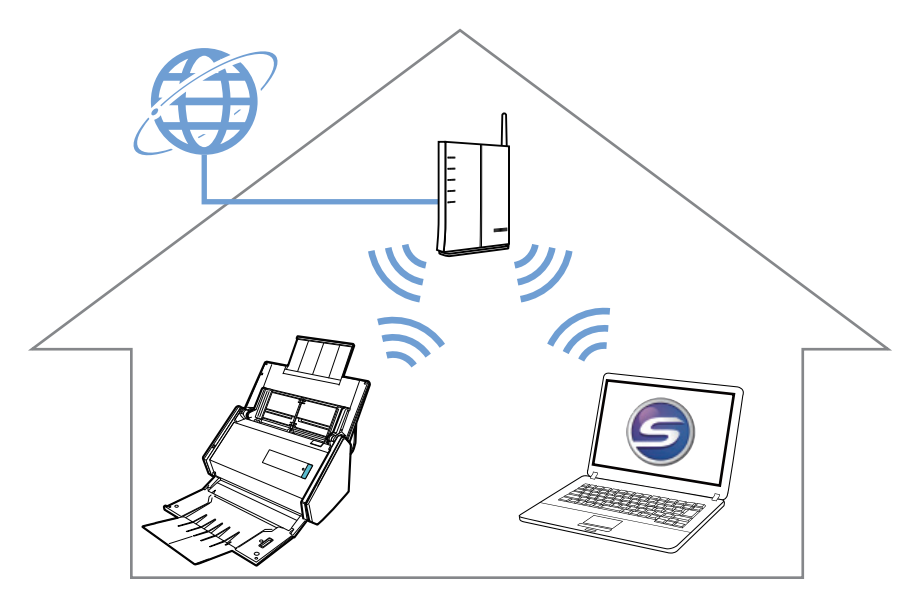

詳細は、以下を参照してください。 「ScanSnap と 1 [台のコンピュータを無線アクセスポイント経由で接続する」](#page-12-0)(13 ページ)

l モバイル機器と接続する場合

<span id="page-10-0"></span>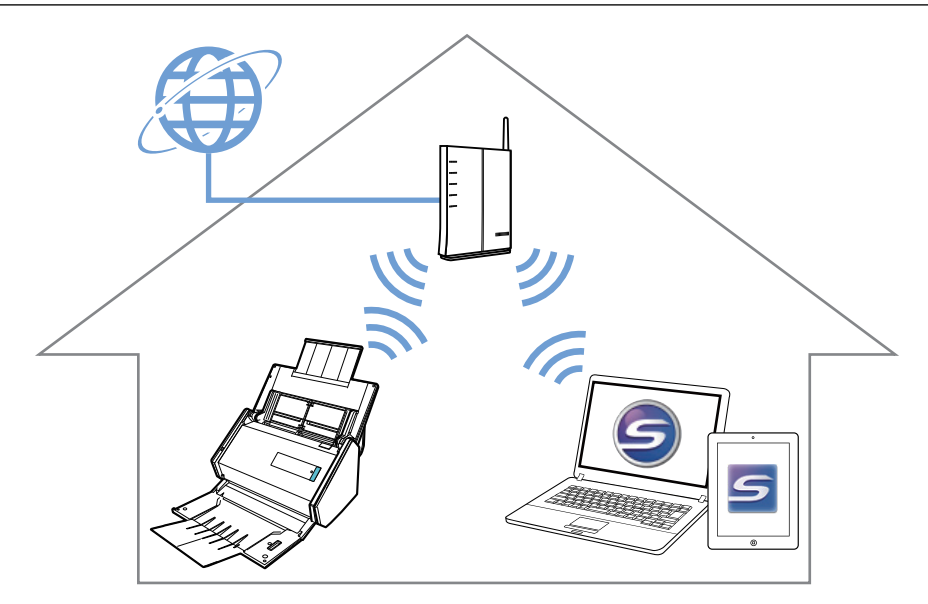

詳細は、以下を参照してください。 「ScanSnap [とモバイル機器を無線アクセスポイント経由で接続する」](#page-17-0)(18 ページ)

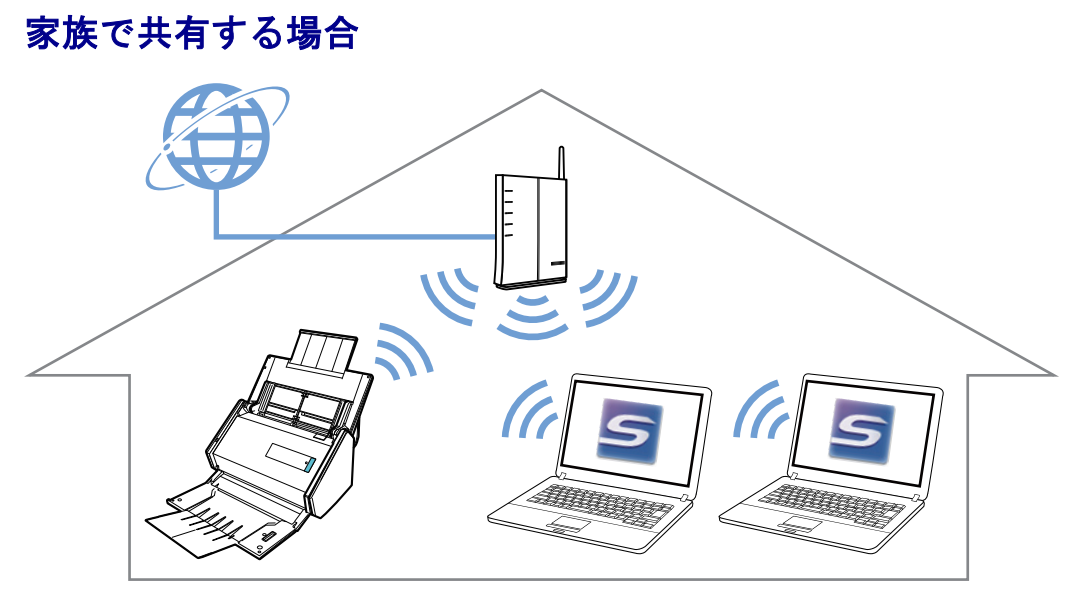

自宅にあるどれか 1 台のコンピュータで、ScanSnap と無線アクセスポイントを接続します。

詳細は、以下を参照してください。

「ScanSnap と 1 [台のコンピュータを無線アクセスポイント経由で接続する」](#page-12-0)(13 ページ)

ScanSnap を共有して使用するすべてのコンピュータに、ScanSnap Connect Application をインスト ールします。

詳細は、以下を参照してください。 「ScanSnap [を家族で共有する」](#page-23-0)(24 ページ)

### <span id="page-11-0"></span>モバイルルータを使用する

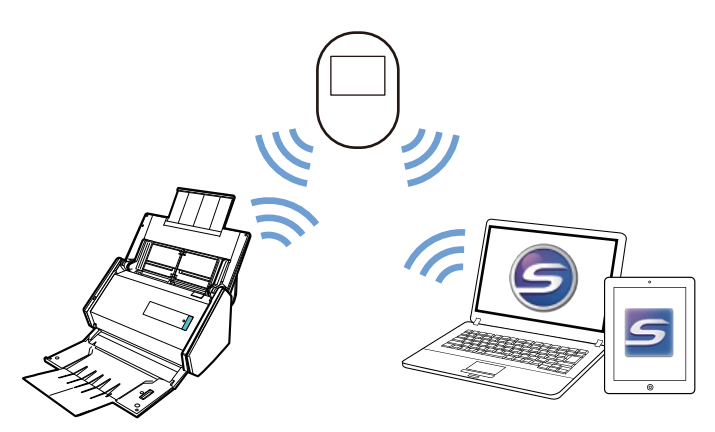

モバイルルータを無線アクセスポイントとして使用する場合、プライバシーセパレーター機能の設定 を無効にする必要があります。詳細は、以下を参照してください。 [「モバイルルータを使用する」](#page-25-0)(26 ページ)

ScanSnap とコンピュータをモバイルルータ経由で接続するには、以下を参照してください。 「ScanSnap と 1 [台のコンピュータを無線アクセスポイント経由で接続する」](#page-12-0)(13 ページ)

ScanSnap とモバイル機器をモバイルルータ経由で接続するには、以下を参照してください。 「ScanSnap [とモバイル機器を無線アクセスポイント経由で接続する」](#page-17-0)(18 ページ)

<span id="page-12-0"></span>ScanSnap と 1 台のコンピュータを無線アクセスポイント経由で 接続する

#### 事前準備

ScanSnap を接続するときに経由する無線アクセスポイントに、コンピュータを接続してくださ い。

接続するには、無線アクセスポイントの以下の情報が必要です。

- ネットワーク名 (SSID)
- セキュリティキー (パスワード)

コンピュータのネットワーク接続先は、以下の画面で確認したり、切り替えたりできます。

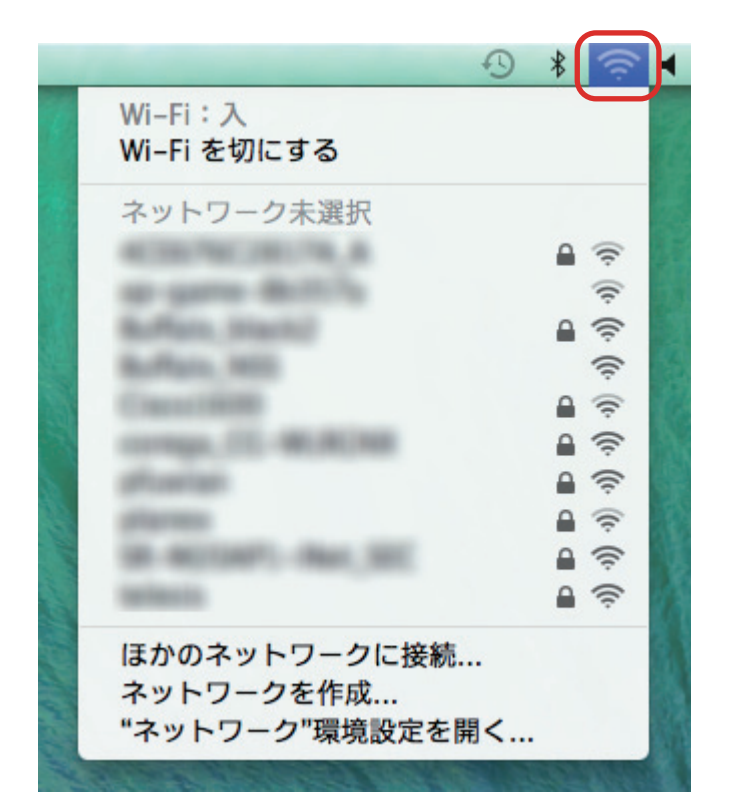

#### 接続方法

ScanSnap と接続するコンピュータは、まだ ScanSnap Manager をインストールしていない状態 であることを前提としています。Setup DVD-ROM から ScanSnap Manager をインストールし、 続けて表示される無線設定ウィザードに沿って操作してください。

ヒント

ScanSnap の給紙カバー(原稿台)を閉じないよう注意してください。

**1.** [今すぐ設定]ボタンをクリックします。

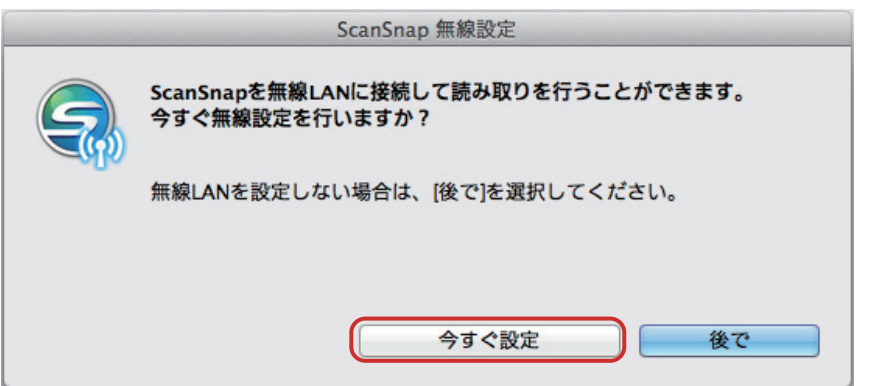

**2.** 表示された画面の内容を確認し、[続ける]ボタンをクリックします。

### **3.** [接続]ボタンをクリックします。

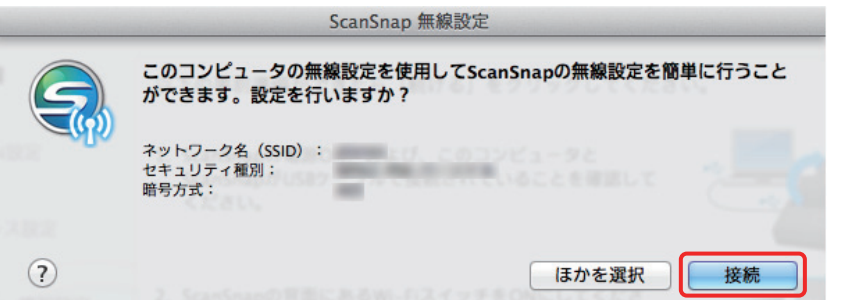

### ヒント

以下の画面が表示された場合は[、「コンピュータが無線](#page-38-0) LAN 未接続の場合」(39 ページ)を参照 してください。

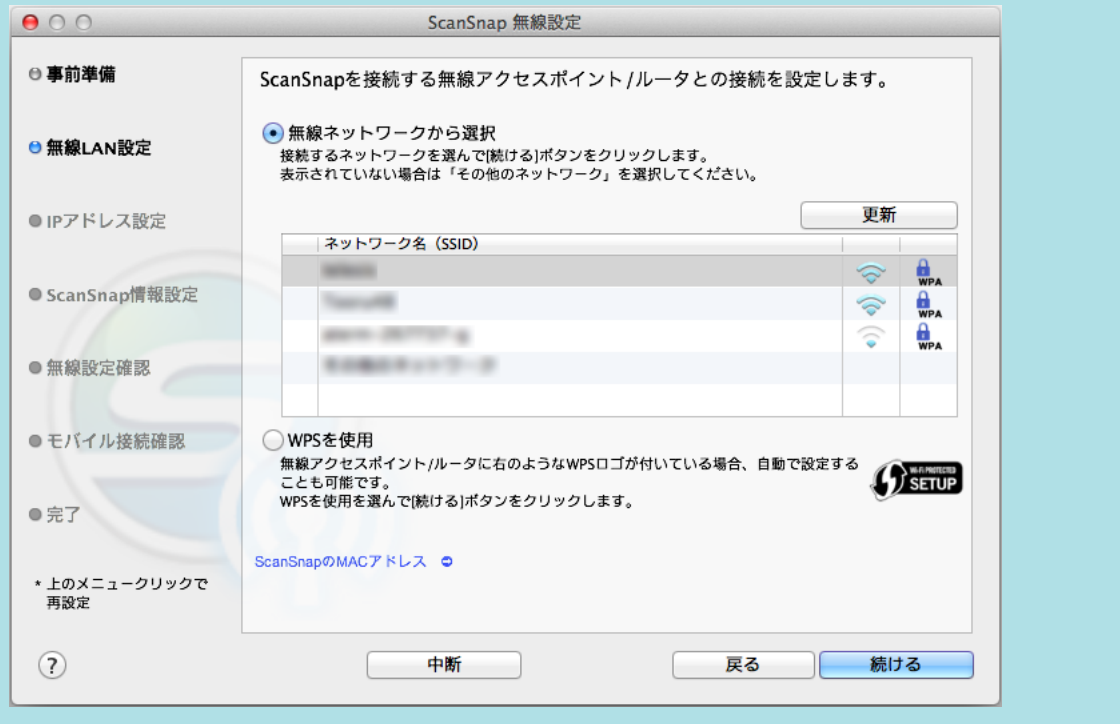

**4.** [**OK**]ボタンをクリックします。

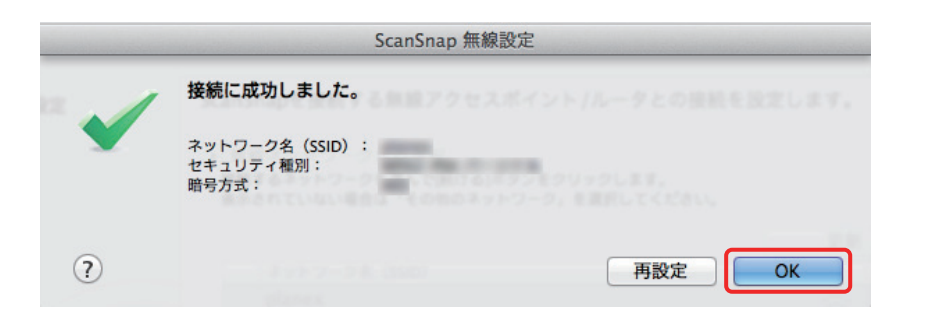

**5.** [はい]ボタンをクリックします。

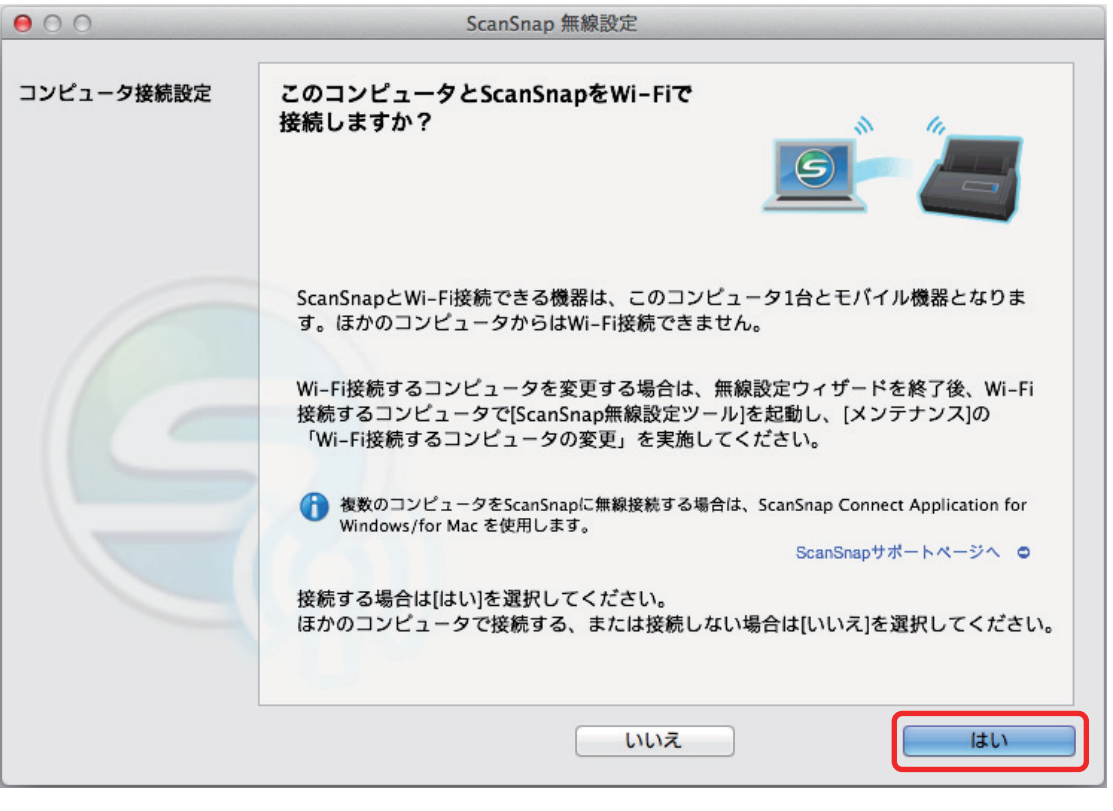

#### ヒント

- コンピュータの性能によって、接続確認の画面が表示されるまでに時間がかかる場合があり ます。
- エラー画面が表示され、ScanSnap とコンピュータの無線接続に失敗した場合は、表示され た画面内のリンクをクリックして、表示されたヘルプの内容を確認してください。
- **6.** 表示された画面の内容を確認し、[**OK**]ボタンをクリックします。
- **7.** [いいえ]ボタンをクリックします。

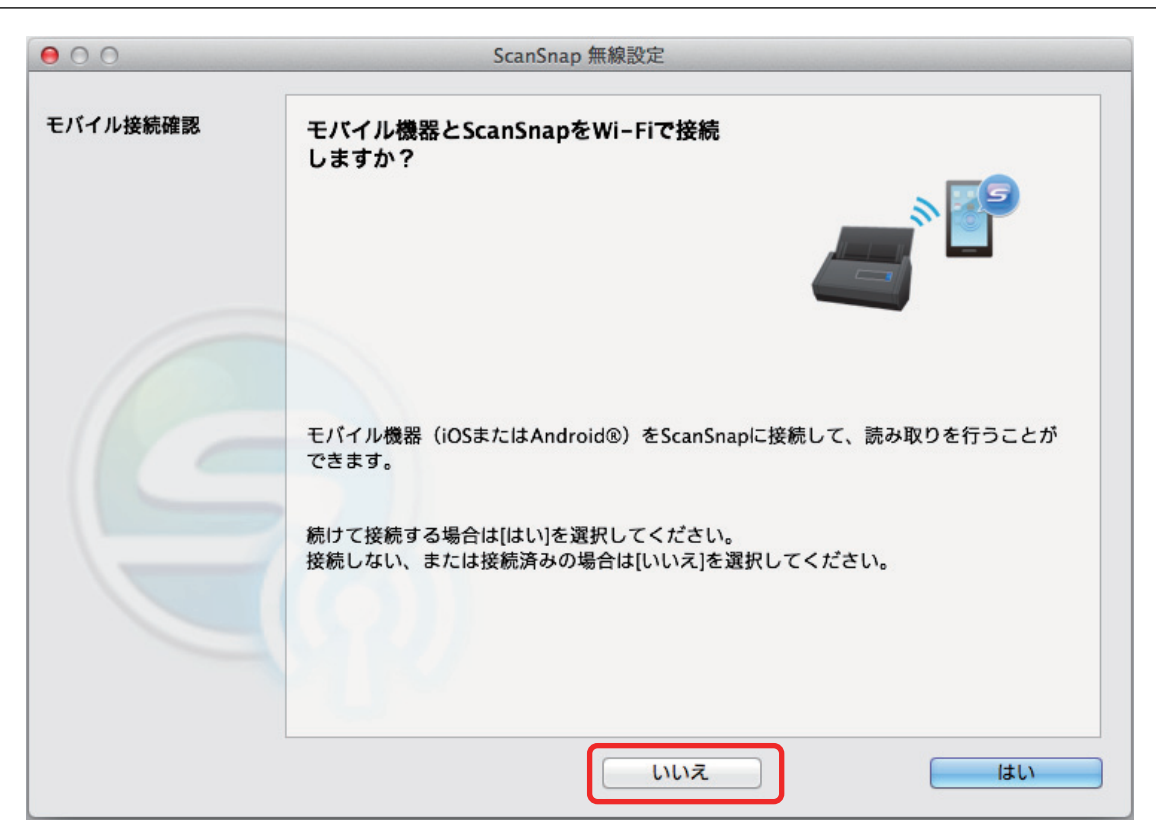

**8.** [完了]ボタンをクリックします。

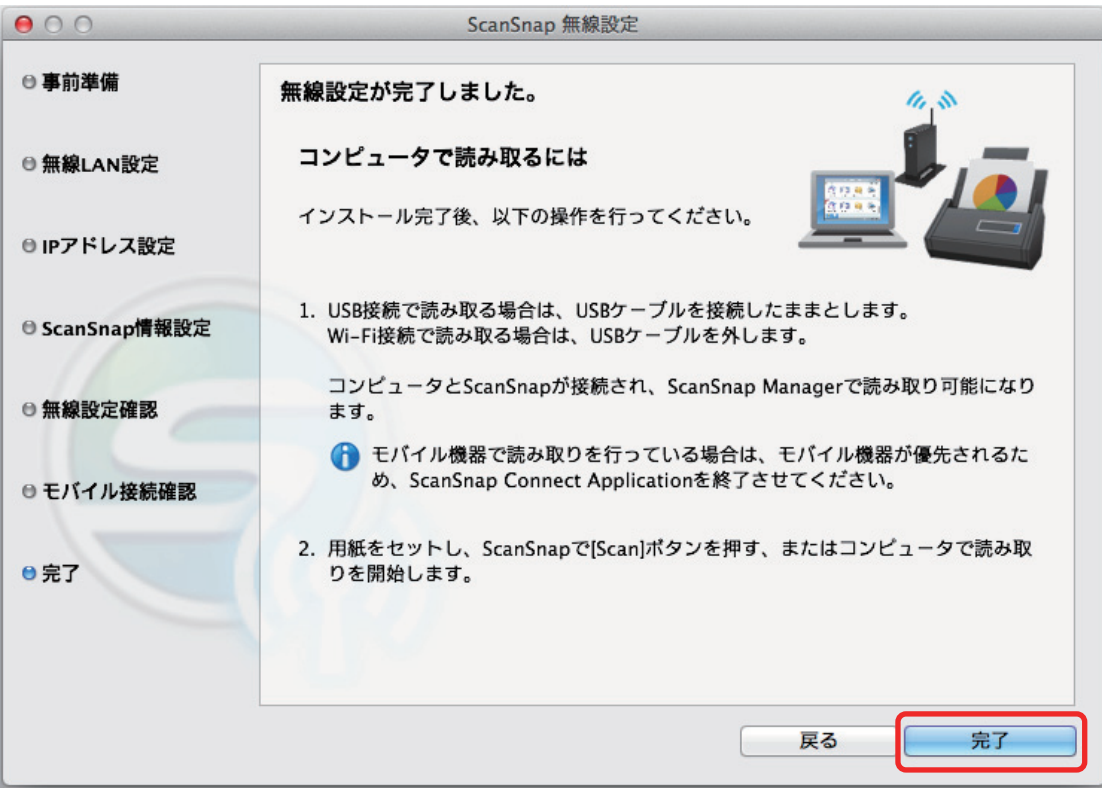

ScanSnap で読み取り動作を確認してください。

#### ヒント

● ScanSnap 無線設定ツールを使用すると、いつでも ScanSnap を無線 LAN に接続するための無線 設定ができます。ScanSnap 無線設定ツールは、ScanSnap Manager と同時にインストールされま す。

ScanSnap 無線設定ツールの起動方法は、以下のとおりです。

- 1. ScanSnap とコンピュータを USB ケーブルで接続します。
- 2. ScanSnap の給紙カバー(原稿台)を開けて電源を ON にしてから、Wi-Fi スイッチを ON にし ます。
- 3. Finder のサイドバーから、「アプリケーション」→「ScanSnap」→「ScanSnap 無線設定ツー ル」をダブルクリックします。 ScanSnap 無線設定ツールが起動されます。
- 4. メインメニューの [無線設定ウィザード]ボタンをクリックします。 無線設定ウィザードが表示されます。
- 無線設定ツールが起動するまでに、時間がかかる場合があります。しばらく待っても起動しない場 合は、コンピュータを再起動してから、再度 ScanSnap 無線設定ツールを起動してください。

### <span id="page-17-0"></span>ScanSnap とモバイル機器を無線アクセスポイント経由で接続す る

#### 重要

ScanSnap とモバイル機器を無線 LAN 接続する場合であっても、コンピュータでの設定が必要です。 接続方法に従って、無線設定してください。

#### 事前準備

● ScanSnap を接続するときに経由する無線アクセスポイントに、モバイル機器を接続してくだ さい。

接続するには、無線アクセスポイントの以下の情報が必要です。

- ネットワーク名 (SSID)
- セキュリティキー(パスワード)
- l 無線設定時、パスワードが必要です。デフォルトのパスワードは、ScanSnap のシリアル番号 の下 4 桁です。
- ScanSnap とモバイル機器を接続する場合は、接続するモバイル機器に ScanSnap Connect Application をインストールする必要があります。

ScanSnap Connect Application は、以下のアプリケーションマーケットからダウンロードして ください。

#### **iOS** の場合

- iTunes
- App Store

#### **Android** の場合

- Google Play

#### 接続方法

ScanSnap と接続するコンピュータは、まだ ScanSnap Manager をインストールしていない状態 であることを前提としています。Setup DVD-ROM から ScanSnap Manager をインストールし、 続けて表示される無線設定ウィザードに沿って操作してください。

#### ヒント

ScanSnap の給紙カバー(原稿台)を閉じないよう注意してください。

### **1.** [今すぐ設定]ボタンをクリックします。

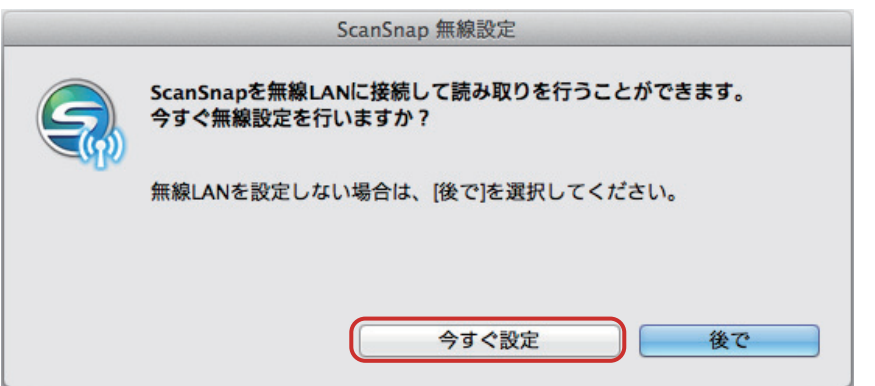

**2.** 表示された画面の内容を確認し、[続ける]ボタンをクリックします。

### **3.** [接続]ボタンをクリックします。

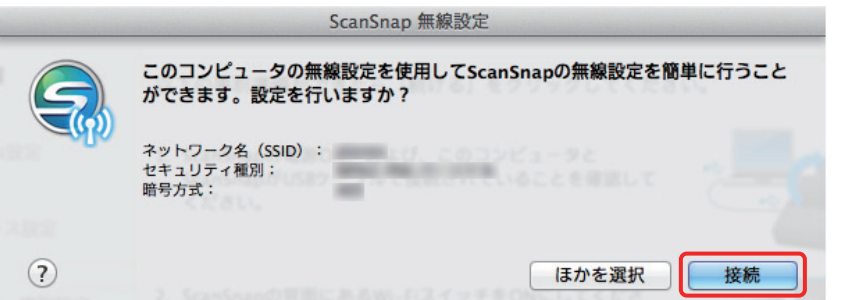

### ヒント

以下の画面が表示された場合は[、「コンピュータが無線](#page-38-0) LAN 未接続の場合」(39 ページ)を参照 してください。

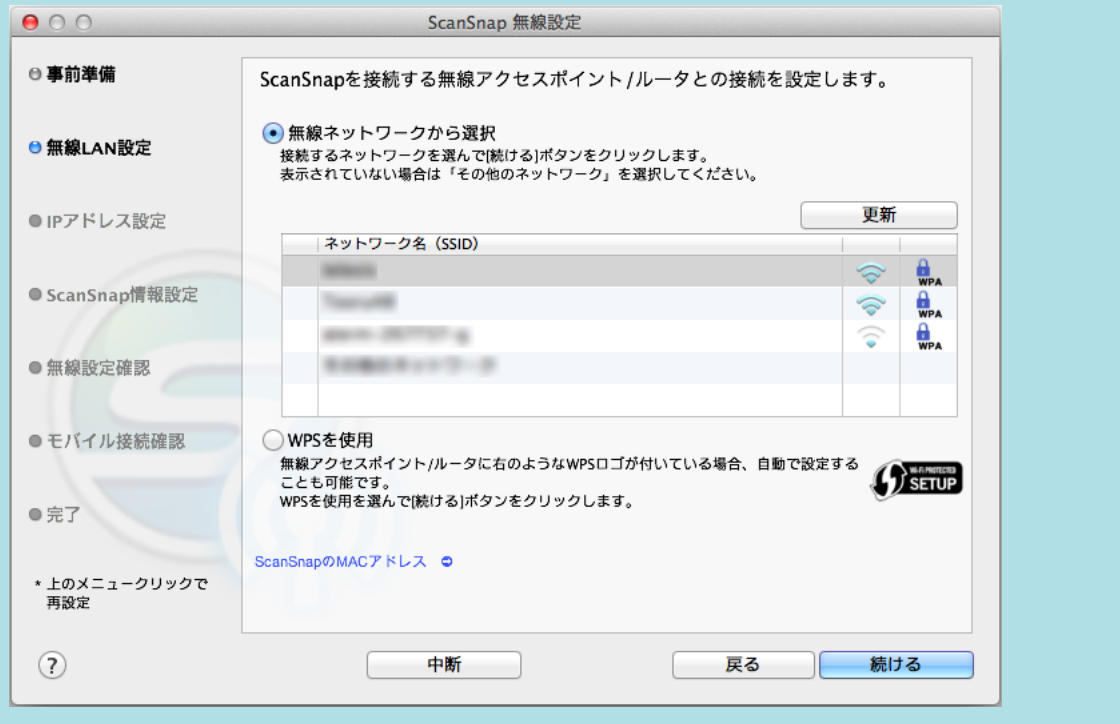

**4.** [**OK**]ボタンをクリックします。

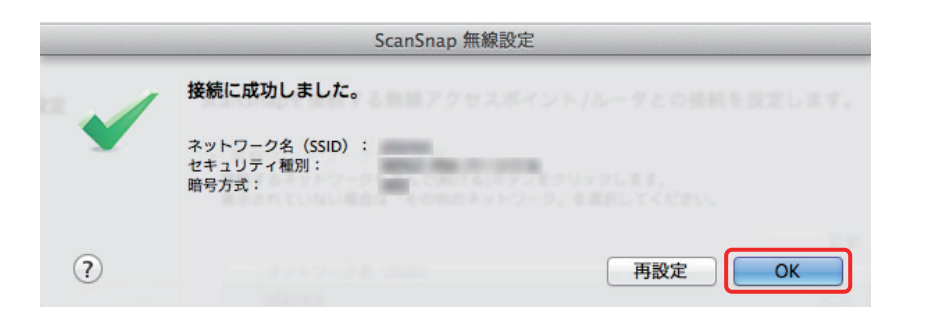

**5.** [いいえ]ボタンをクリックします。

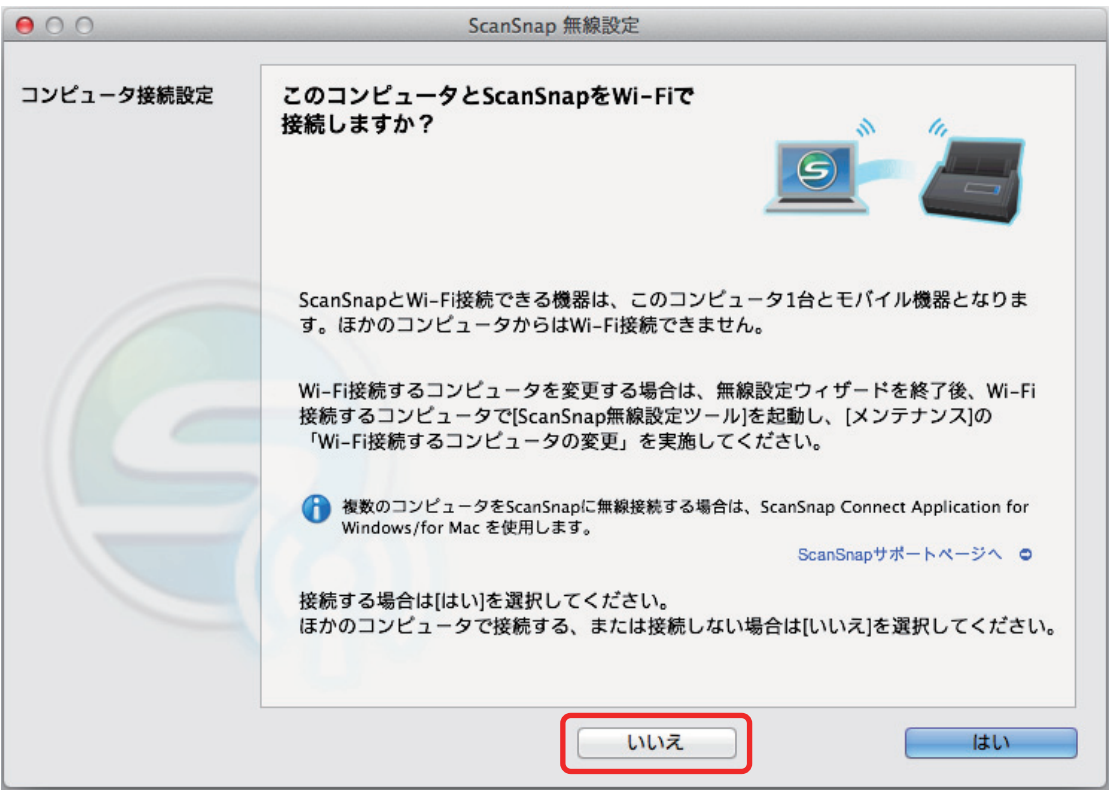

#### ヒント

ScanSnap とコンピュータを無線アクセスポイント経由で接続して使用する場合は、[はい]を選 択してください。

操作方法は、「ScanSnap と 1 [台のコンピュータを無線アクセスポイント経由で接続する」](#page-12-0)(13 ペ [ージ](#page-12-0))を参照してください。

**6.** [はい]ボタンをクリックします。

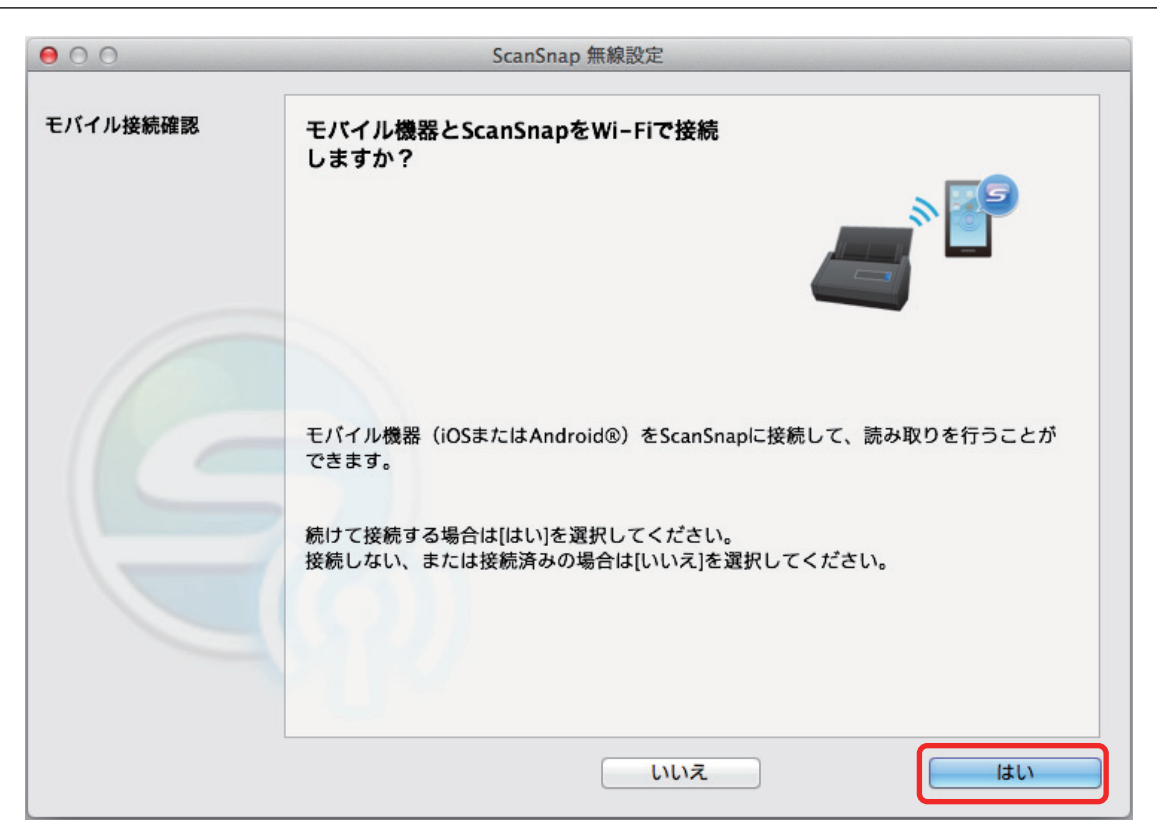

- **7.** 表示された画面の内容を確認し、[次へ]ボタンをクリックします。
- **8.** [完了]ボタンをクリックします。

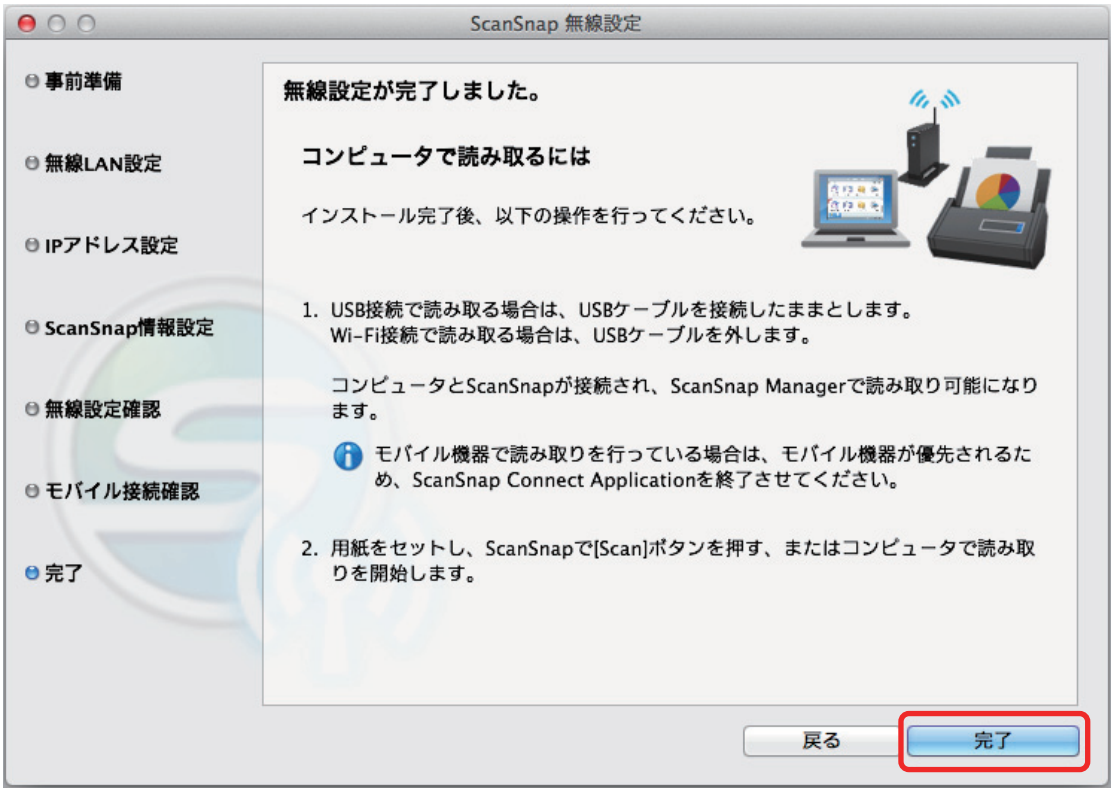

**9.** ここからはモバイル機器で操作します。ホーム画面の「**ScanSnap**」をタップしま す。

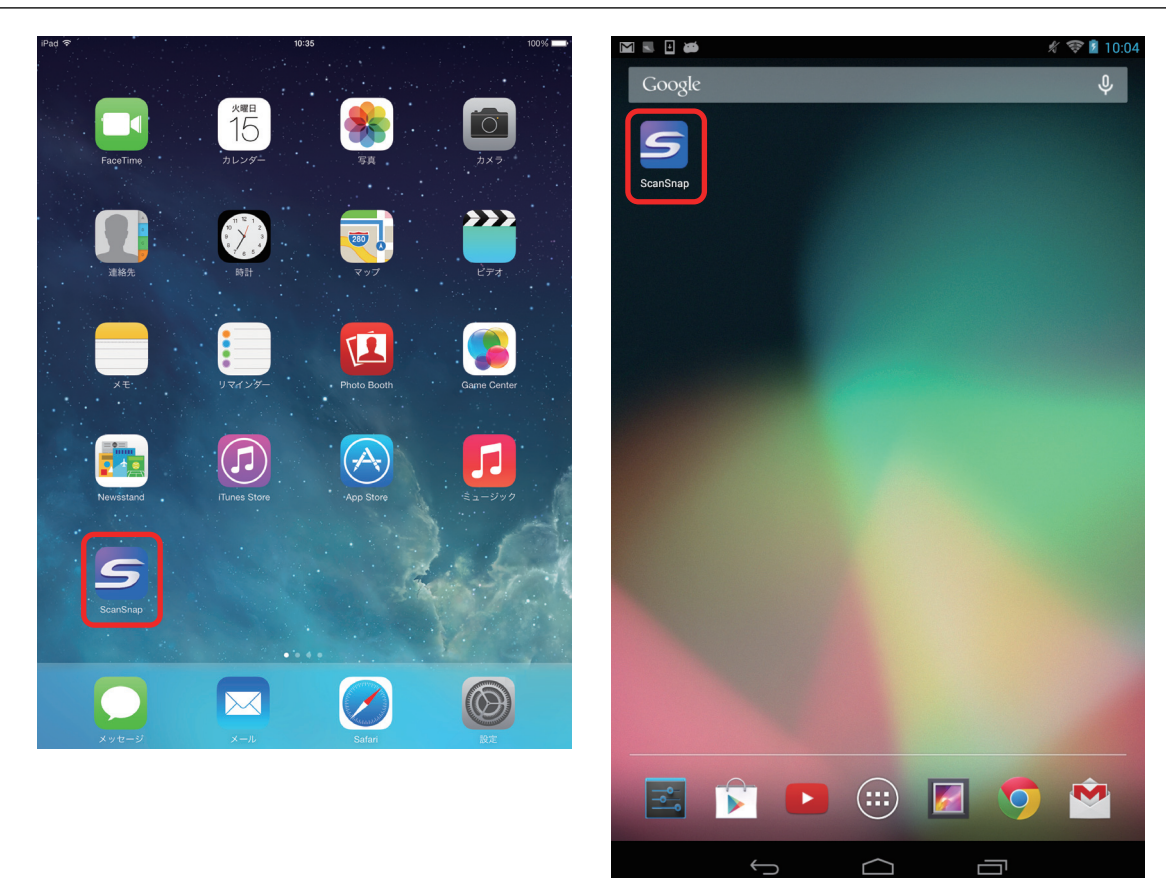

**10.**[その他]をタップします。

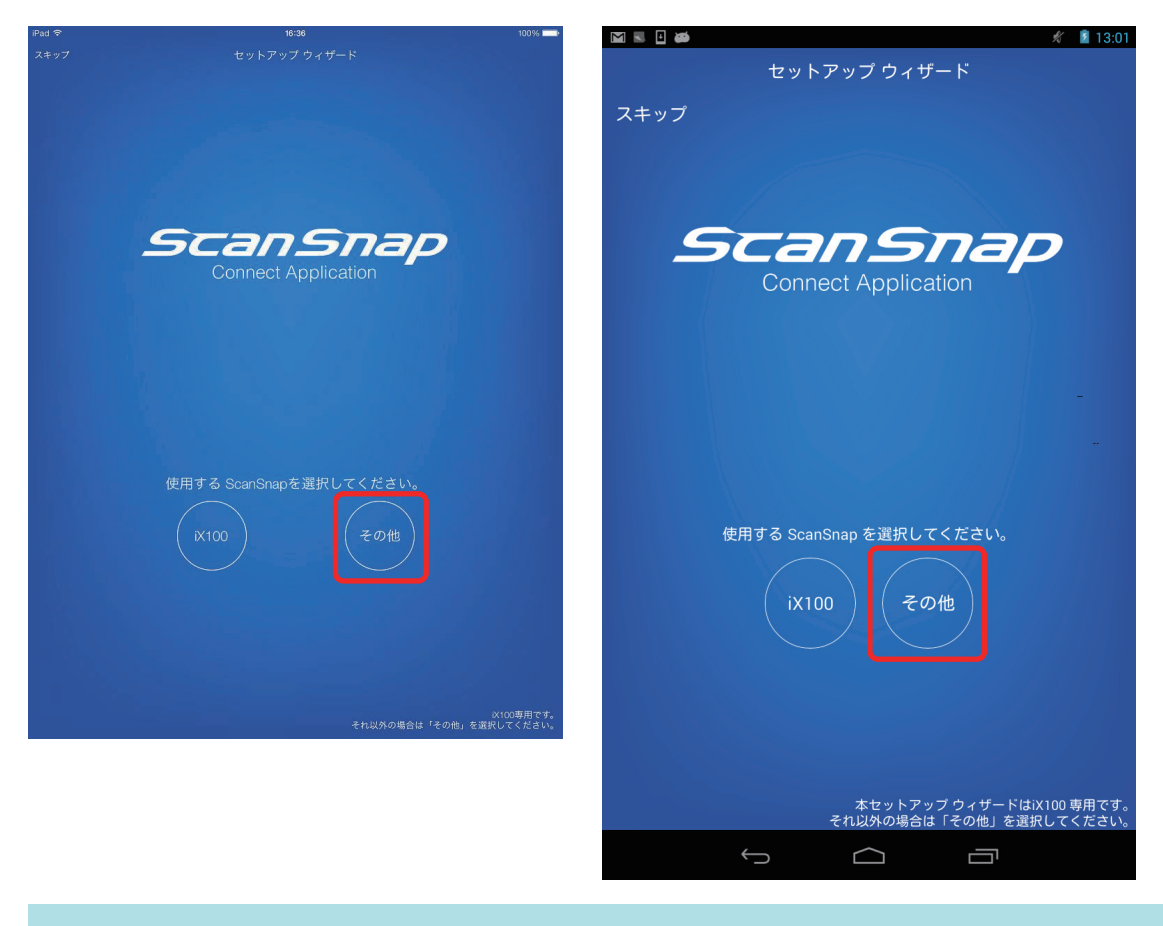

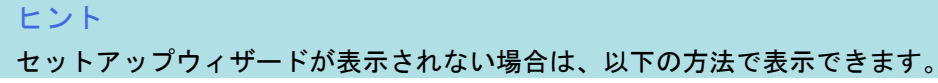

#### **iOS** の場合

- i. 「ファイル一覧」画面の[設定]ボタンをタップします。 メニューが表示されます。
- ii. 「セットアップウィザード」をタップします。

#### **Android** の場合

- i. 「ファイル一覧」画面の設定アイコンをタップします。 メニューが表示されます。
- ii. 「セットアップウィザード」をタップします。

#### 接続完了メッセージが表示されます。

ScanSnap で読み取り動作を確認してください。

#### ヒント

- 接続完了メッセージが表示されない場合は、コンピュータでの設定が完了していない可能性があり ます。コンピュータの ScanSnap 無線設定ツールを使用して、ScanSnap を無線 LAN に接続する ための無線設定を行ってください。
- ScanSnap 無線設定ツールを使用すると、いつでも ScanSnap を無線 LAN に接続するための無線 設定ができます。ScanSnap 無線設定ツールは、ScanSnap Manager と同時にインストールされま す。

ScanSnap 無線設定ツールの起動方法は、以下のとおりです。

- 1. ScanSnap とコンピュータを USB ケーブルで接続します。
- 2. ScanSnap の給紙カバー(原稿台)を開けて電源を ON にしてから、Wi-Fi スイッチを ON にし ます。
- 3. Finder のサイドバーから、「アプリケーション」→「ScanSnap」→「ScanSnap 無線設定ツー ル」をダブルクリックします。 ScanSnap 無線設定ツールが起動されます。
- 4. メインメニューの [無線設定ウィザード] ボタンをクリックします。 無線設定ウィザードが表示されます。
- 無線設定ツールが起動するまでに、時間がかかる場合があります。しばらく待っても起動しない場 合は、コンピュータを再起動してから、再度 ScanSnap 無線設定ツールを起動してください。
	- l ScanSnap Connect Application と ScanSnap Manager の優先度は以下のとおりです。
		- 1. ScanSnap Connect Application
		- 2. ScanSnap Manager (USB ケーブル接続)
		- 3. ScanSnap Manager(無線 LAN 接続)
- l ScanSnap Manager(無線 LAN 接続)で接続する場合は、ScanSnap Connect Application を終了し てください。
- ScanSnap とコンピュータが USB ケーブルで接続されていても、ScanSnap Connect Application は接続可能です。ScanSnap Connect Application を終了すると、USB ケーブル接続に切り替わりま す。
- l 自動的に ScanSnap と接続するのは、ScanSnap Connect Application が起動したときだけです。 起動したあとに ScanSnap と再接続する場合は、ScanSnap Connect Application の接続先一覧から 手動で選択、または ScanSnap Connect Application の再起動が必要です。

## <span id="page-23-0"></span>ScanSnap を家族で共有する

#### 事前準備

● ScanSnap を接続するときに経由する無線アクセスポイントに、コンピュータを接続してくだ さい。

接続するには、無線アクセスポイントの以下の情報が必要です。

- ネットワーク名 (SSID)
- セキュリティキー(パスワード)

コンピュータのネットワーク接続先は、以下の画面で確認したり、切り替えたりできます。

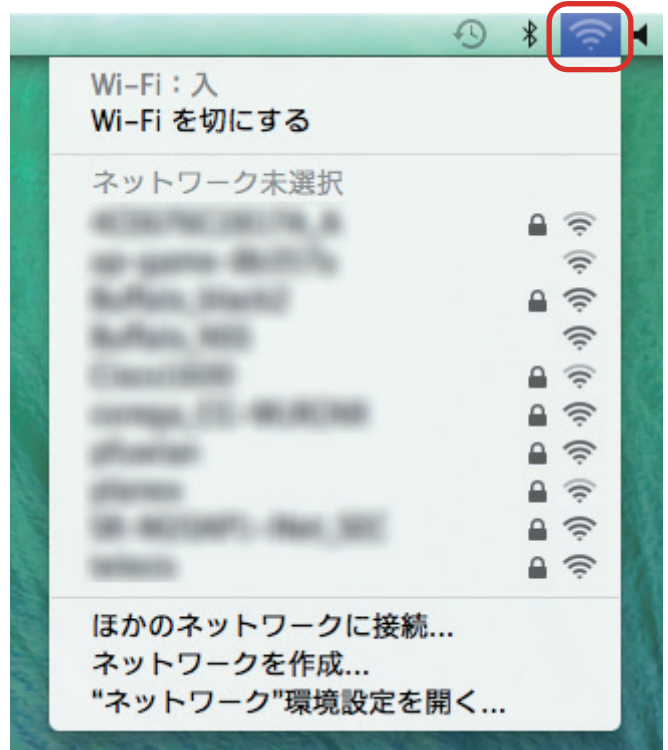

- l 無線設定時、パスワードが必要です。デフォルトのパスワードは、ScanSnap のシリアル番号 の下 4 桁です。
- l コンピュータに ScanSnap Connect Application をダウンロードし、インストールしてくださ い。

<http://scansnap.fujitsu.com/jp/feature/ssca-pc.html>

#### 接続方法

ScanSnap Connect Application は、コンピュータにインストールしてから一度も起動していない 状態であることを前提としています。

以下の手順に従って操作してください。

#### **1. ScanSnap Connect Application** を起動します。

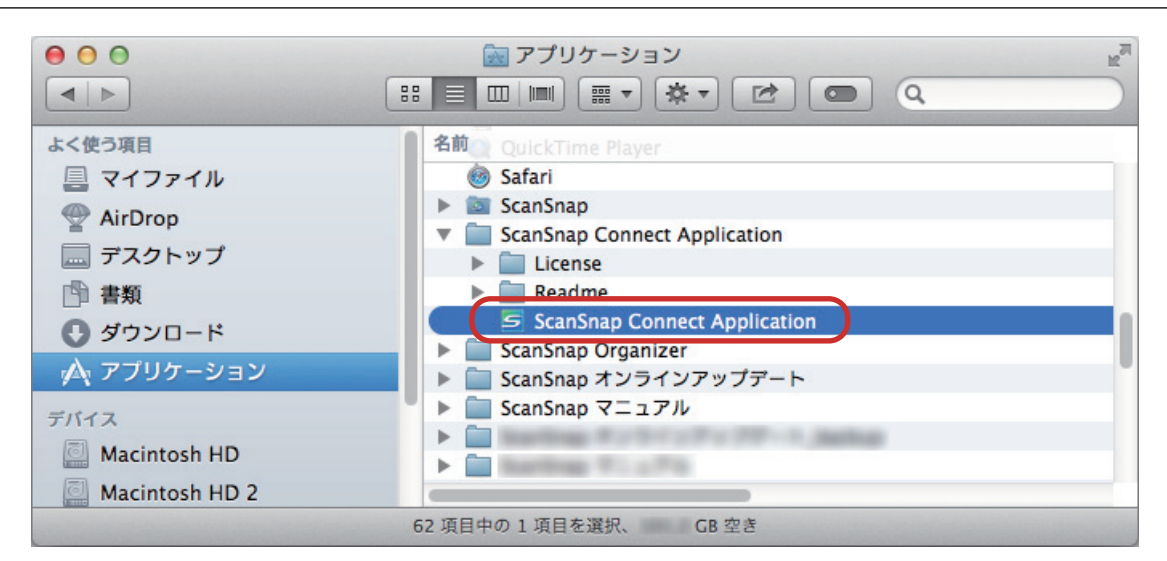

### **2.** パスワードを入力して、[接続]ボタンをクリックします。

### <span id="page-25-0"></span>モバイルルータを使用する

モバイルルータを使用する場合、無線接続できないことがあります。モバイルルータのプライバシー セパレーター機能が有効になっていると、ScanSnap を使用できません。

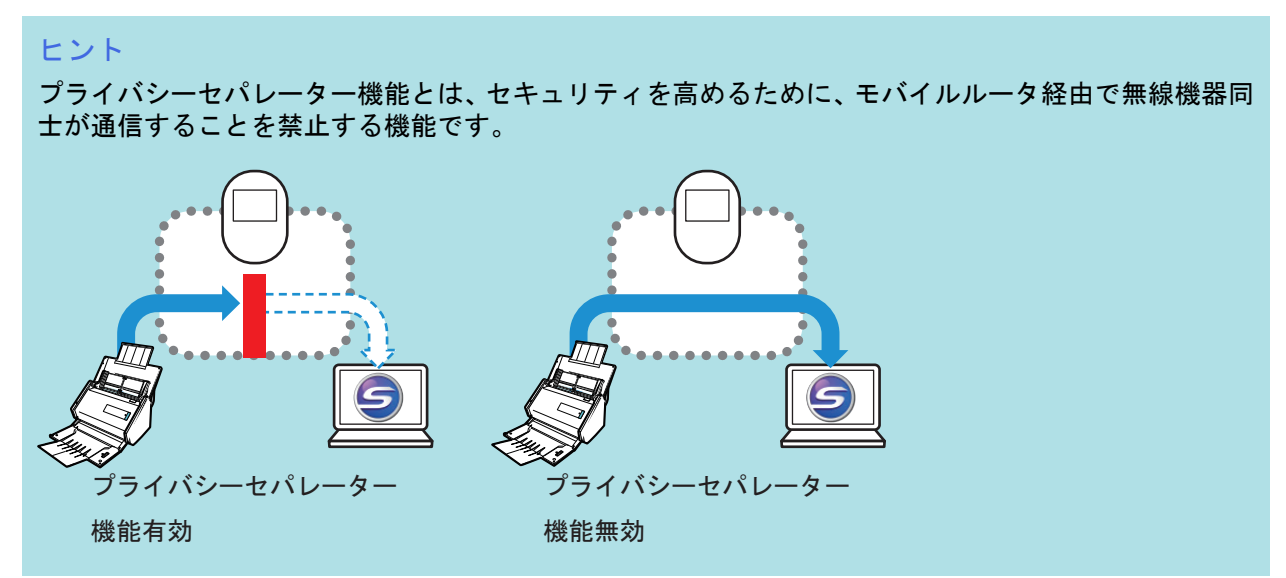

モバイルルータ経由での接続ができない場合は、モバイルルータのプライバシーセパレーター機能の 設定を確認してください。プライバシーセパレーター機能が有効になっている場合は、無効にしてく ださい。

プライバシーセパレーター機能の設定の確認方法および変更方法については、ご使用のモバイルルー タのマニュアルを参照してください。

なお、モバイルルータによっては、プライバシーセパレーター機能を無効にできないものがありま す。

その場合は、USB 接続で ScanSnap を使用してください。

● 初期値でプライバシーセパレーター機能が有効になっているモバイルルータ例

- EMOBILE:Pocket WiFi シリーズ
- SoftBank:Pocket WiFi シリーズ
- Docomo:モバイル Wi-Fi ルータ HW シリーズ
- WiMax:WMX シリーズ

※各シリーズ中でも該当しない機種があります。

- l プライバシーセパレーター機能を無効にできないモバイルルータ例
	- Logitec:LAN-W300N/Rsx シリーズ

ご使用のモバイルルータの情報や、設定の変更方法がわからない場合は、モバイルルータのメーカー にお問い合わせください。

## <span id="page-26-0"></span>ScanSnap と接続するコンピュータを切り替える

#### 重要

- ScanSnap Manager は、1 人のお客様が使用する場合、自宅のコンピュータと会社のコンピュータ など、複数台のコンピュータにインストールして使用できます。
- ScanSnap と無線 LAN で接続するコンピュータを切り替えると、切り替え前に使用していたコンピ ュータは接続できなくなります。 複数台のコンピュータを無線 LAN で接続して使用する場合は、ScanSnap Connect Application を

#### 事前準備

ScanSnap を接続するときに経由する無線アクセスポイントに、コンピュータを接続してくださ い。

接続するには、無線アクセスポイントの以下の情報が必要です。

● ネットワーク名 (SSID)

使用することを推奨します。

● セキュリティキー (パスワード)

コンピュータのネットワーク接続先は、以下の画面で確認したり、切り替えたりできます。

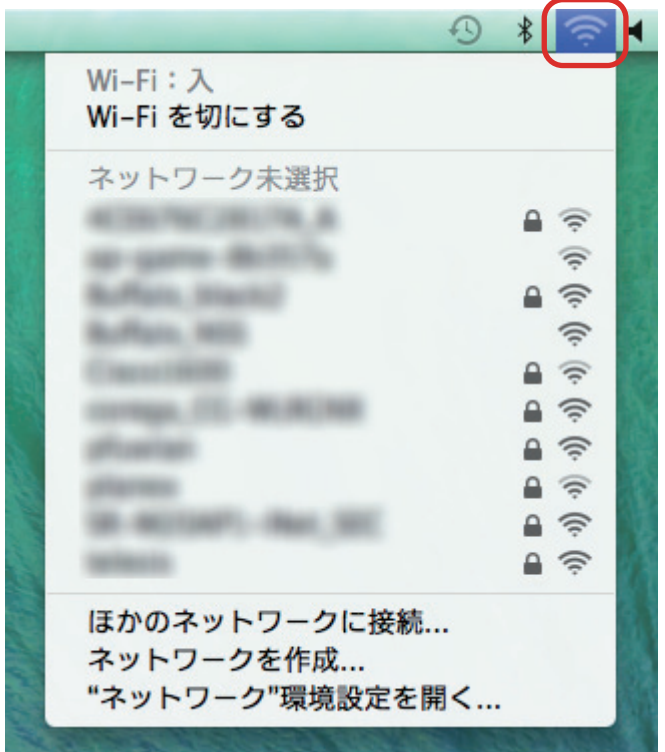

#### 接続方法

ScanSnap と接続するコンピュータは、まだ ScanSnap Manager をインストールしていない状態 であることを前提としています。Setup DVD-ROM から ScanSnap Manager をインストールし、 続けて表示される無線設定ウィザードに沿って操作してください。

**1.** [今すぐ設定]ボタンをクリックします。

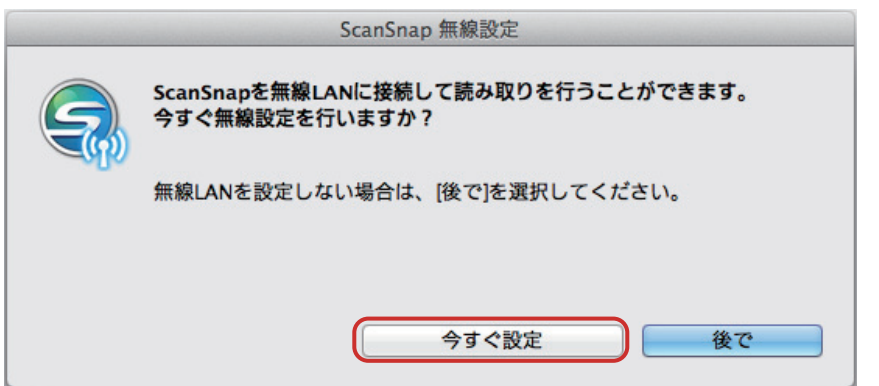

- **2.** 表示された画面の内容を確認し、[続ける]ボタンをクリックします。
- **3.** [はい]ボタンをクリックします。

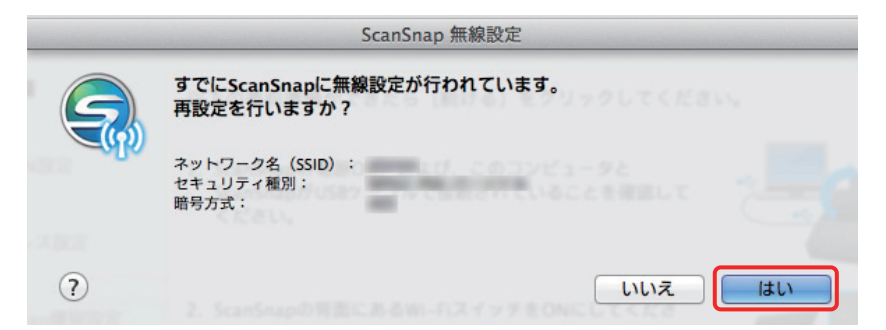

**4.** [接続]ボタンをクリックします。

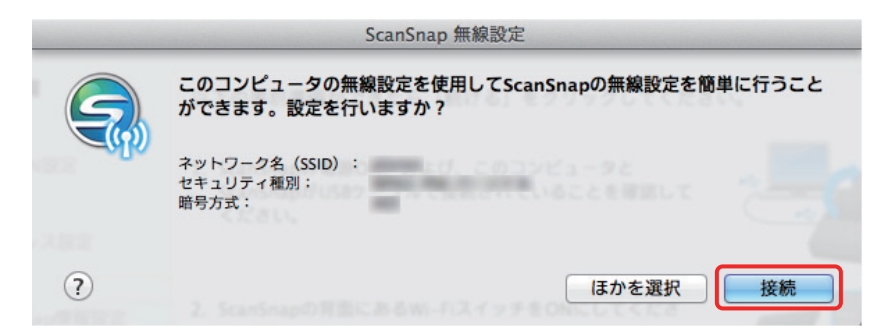

**5.** [**OK**]ボタンをクリックします。

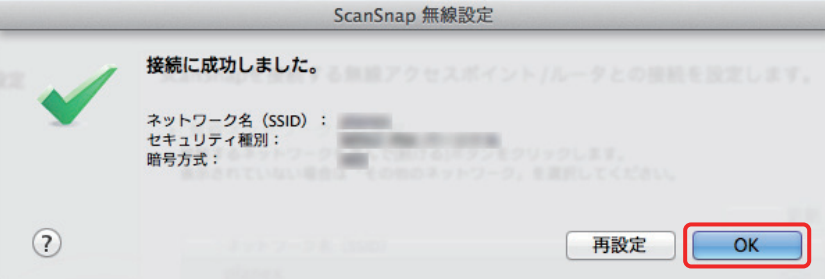

**6.** [はい]ボタンをクリックします。

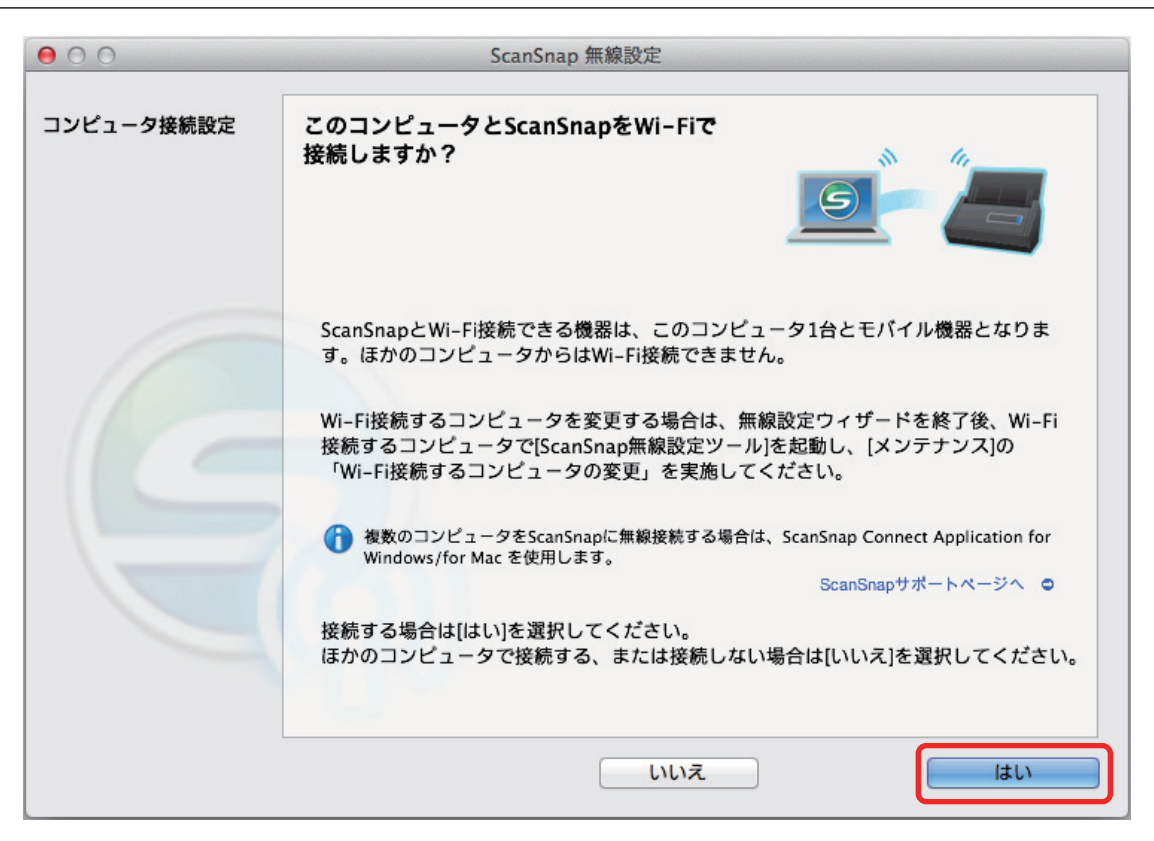

- **7.** 表示された画面の内容を確認し、[**OK**]ボタンをクリックします。
- **8.** [いいえ]ボタンをクリックします。

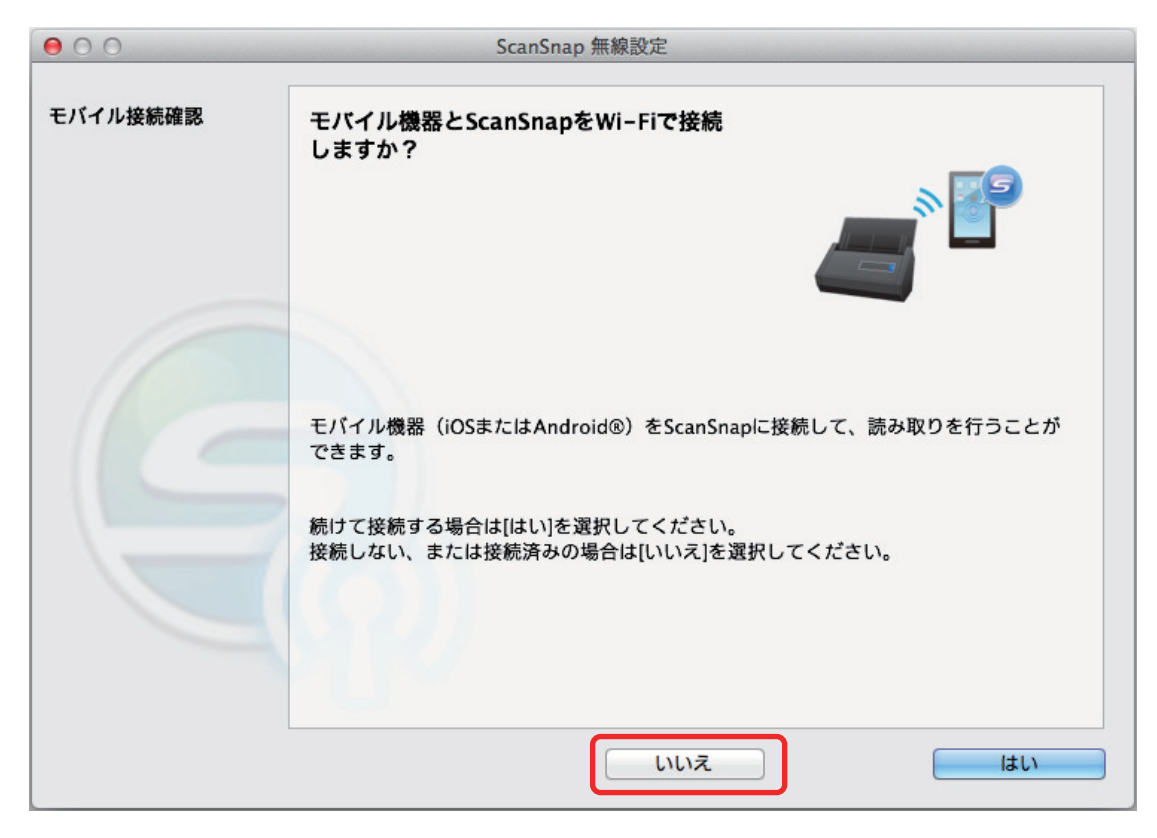

**9.** [完了]ボタンをクリックします。

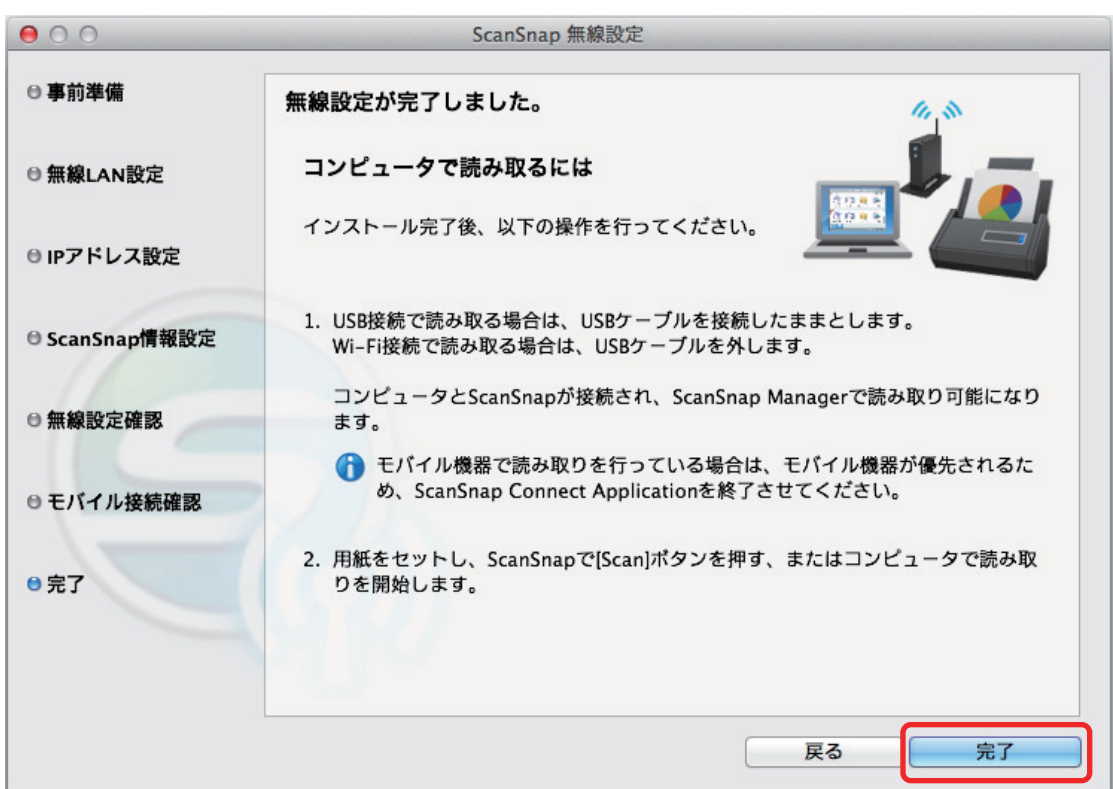

### **10. ScanSnap** と無線 **LAN** 接続するコンピュータを、**ScanSnap** 無線設定ツールで切 り替えます。

ScanSnap 無線設定ツールは、Finder のサイドバーから、「アプリケーション」→「ScanSnap」 →「ScanSnap 無線設定ツール」をダブルクリックして起動します。

### **11.**「メンテナンス」タブをクリックします。

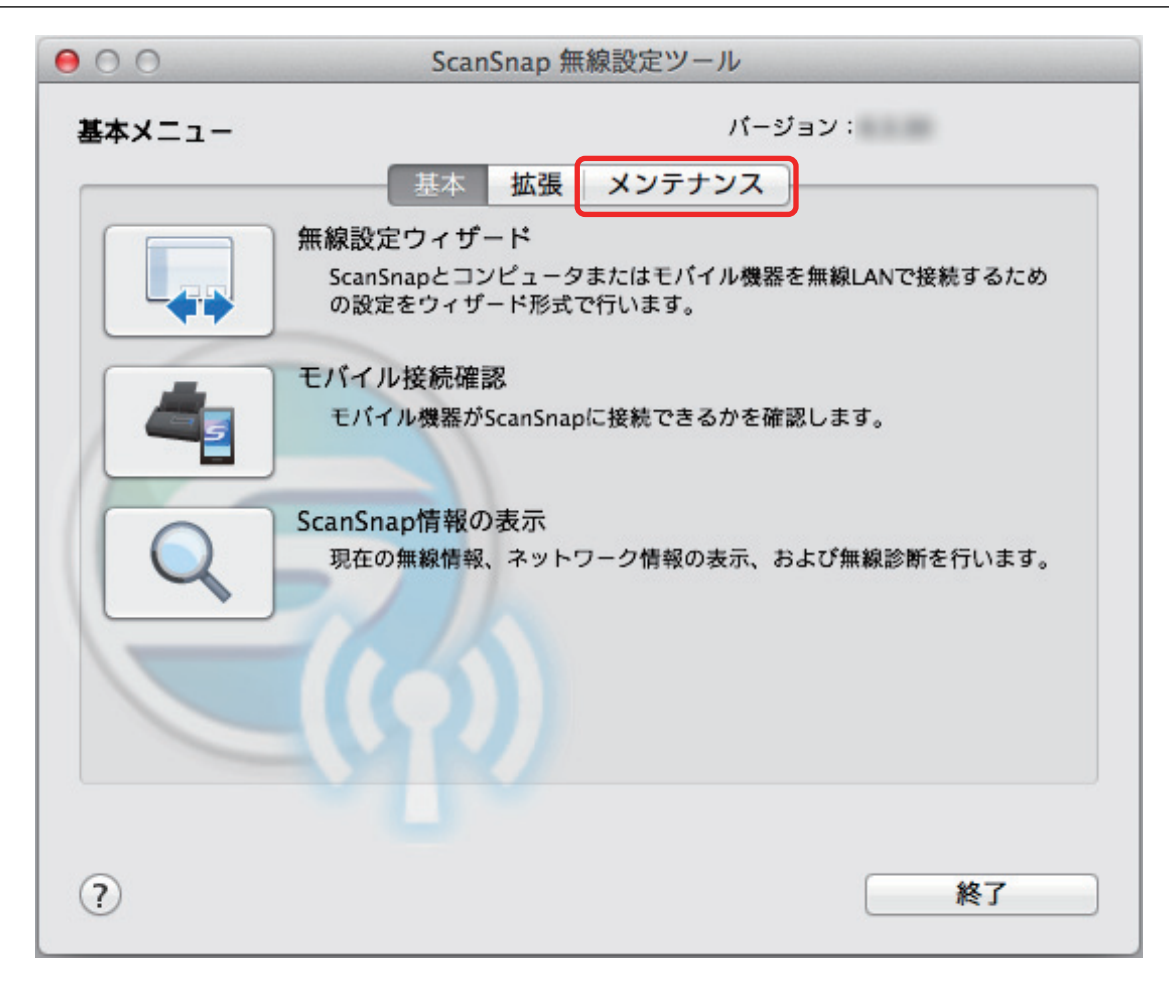

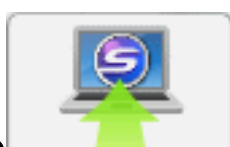

- **12. 表示された画面の インスター おん**リックします。
- **13.**[はい]ボタンをクリックします。

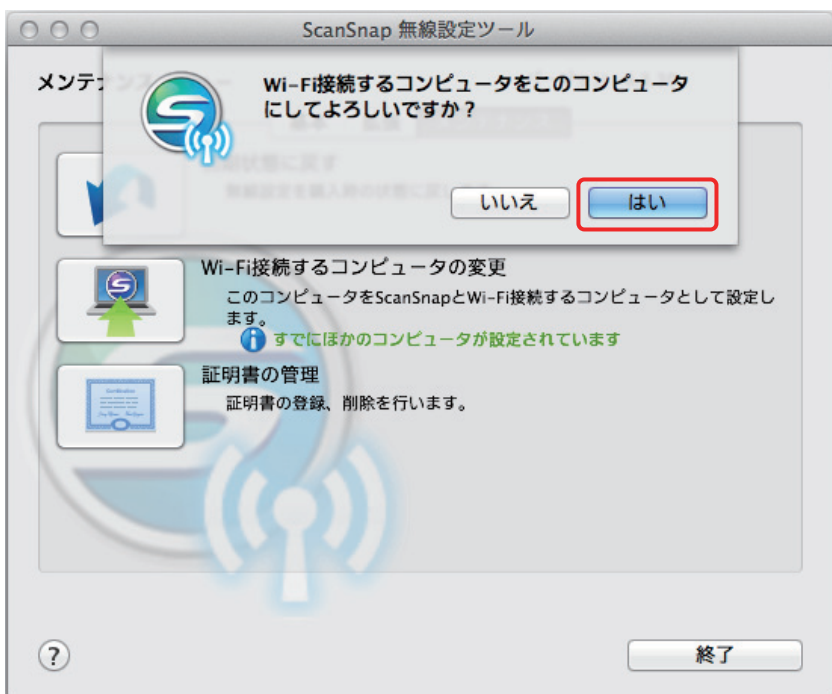

**14.**[**OK**]ボタンをクリックします。

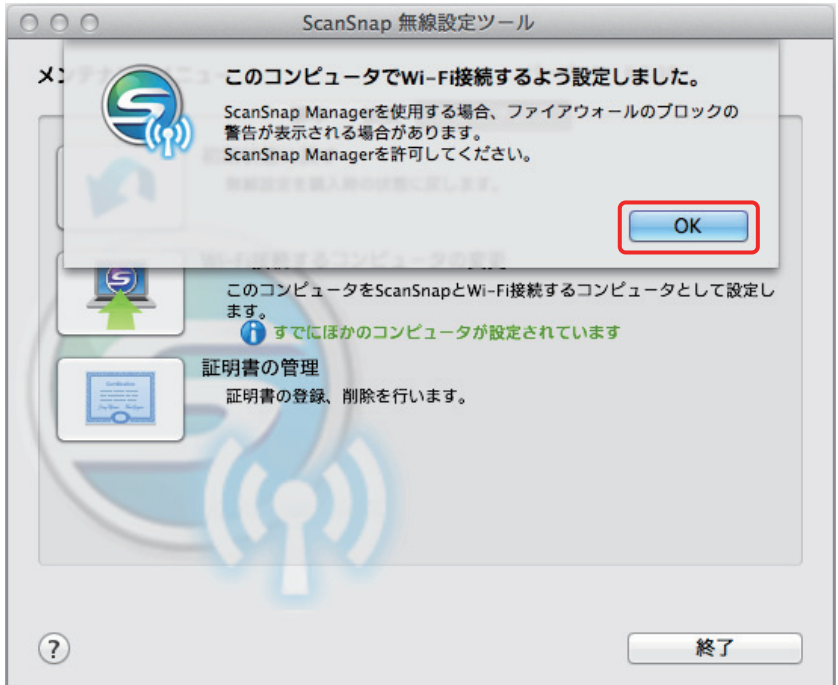

ScanSnap から USB ケーブルを取り外します。

Dock にある ScanSnap Manager のアイコンが、 に切り替わります。

ヒント ● ScanSnap 無線設定ツールを使用すると、いつでも ScanSnap を無線 LAN に接続するための無線 設定ができます。ScanSnap 無線設定ツールは、ScanSnap Manager と同時にインストールされま す。 ScanSnap 無線設定ツールの起動方法は、以下のとおりです。

1. ScanSnap とコンピュータを USB ケーブルで接続します。

- 2. ScanSnap の給紙カバー(原稿台)を開けて電源を ON にしてから、Wi-Fi スイッチを ON にし ます。
- 3. Finder のサイドバーから、「アプリケーション」→「ScanSnap」→「ScanSnap 無線設定ツー ル」をダブルクリックします。 ScanSnap 無線設定ツールが起動されます。
- 4. メインメニューの [無線設定ウィザード]ボタンをクリックします。 無線設定ウィザードが表示されます。
- 無線設定ツールが起動するまでに、時間がかかる場合があります。しばらく待っても起動しない場 合は、コンピュータを再起動してから、再度 ScanSnap 無線設定ツールを起動してください。

## <span id="page-33-0"></span>ScanSnap を接続したあとに設定を変更する

ScanSnap をコンピュータやモバイル機器と接続したあとに、ScanSnap 無線設定ツールで以下の設 定を変更できます。ScanSnap 無線設定ツールは、ScanSnap Manager と同時にインストールされま す。

- [「使用するコンピュータを別のコンピュータに切り替える」](#page-34-0)(35 ページ)
- **「ScanSnap [と接続する無線アクセスポイントを変更する」](#page-35-0)(36 ページ)**
- 「ScanSnap [のパスワードを任意に変更する」](#page-36-0)(37 ページ)

ScanSnap 無線設定ツールの起動方法は、以下のとおりです。

- **1. ScanSnap** とコンピュータを **USB** ケーブルで接続します。
- **2. ScanSnap** の給紙カバー(原稿台)を開けて電源を **ON** にしてから、**Wi-Fi** スイッ チを **ON** にします。
- **3. Finder** のサイドバーから、「アプリケーション」→「**ScanSnap**」→「**ScanSnap** 無線設定ツール」をダブルクリックします。

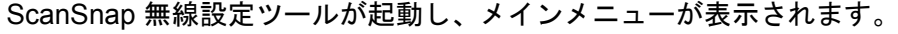

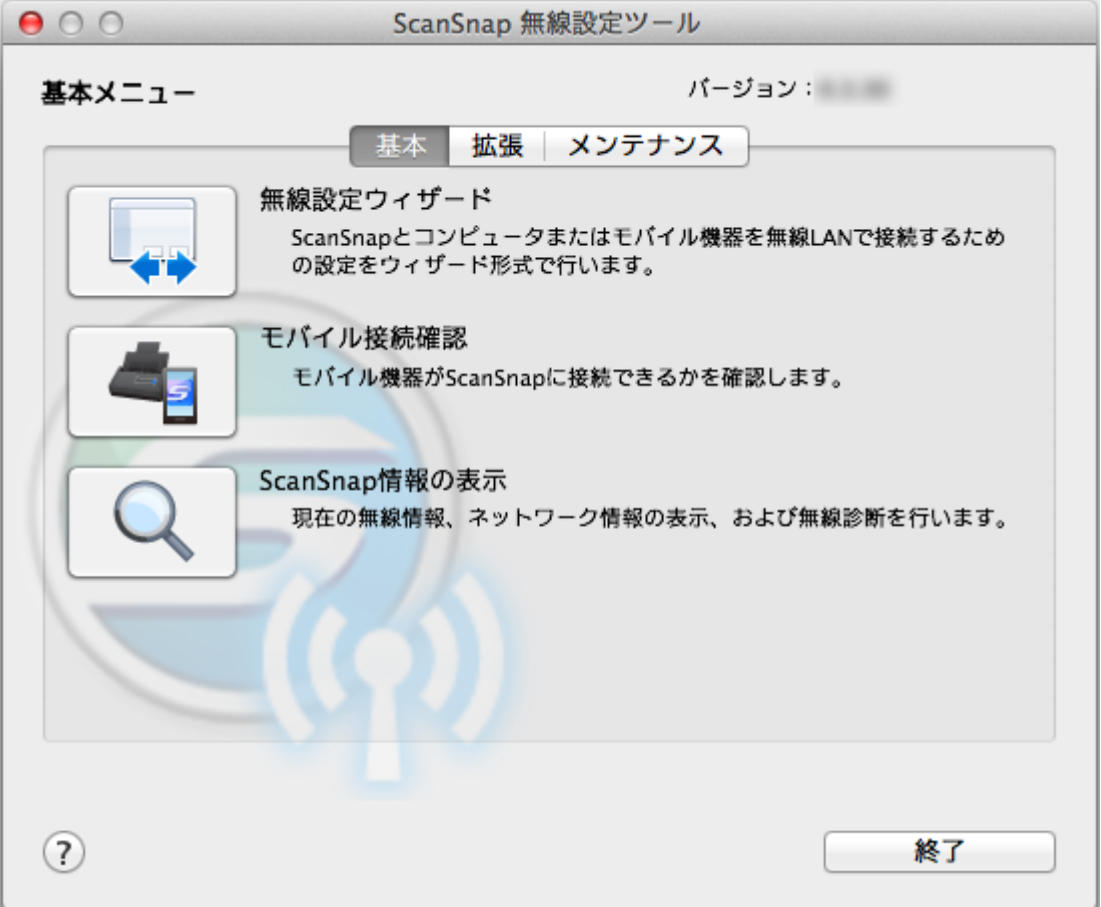

## <span id="page-34-0"></span>使用するコンピュータを別のコンピュータに切り替える

## **1.** 「メンテナンス」タブをクリックします。

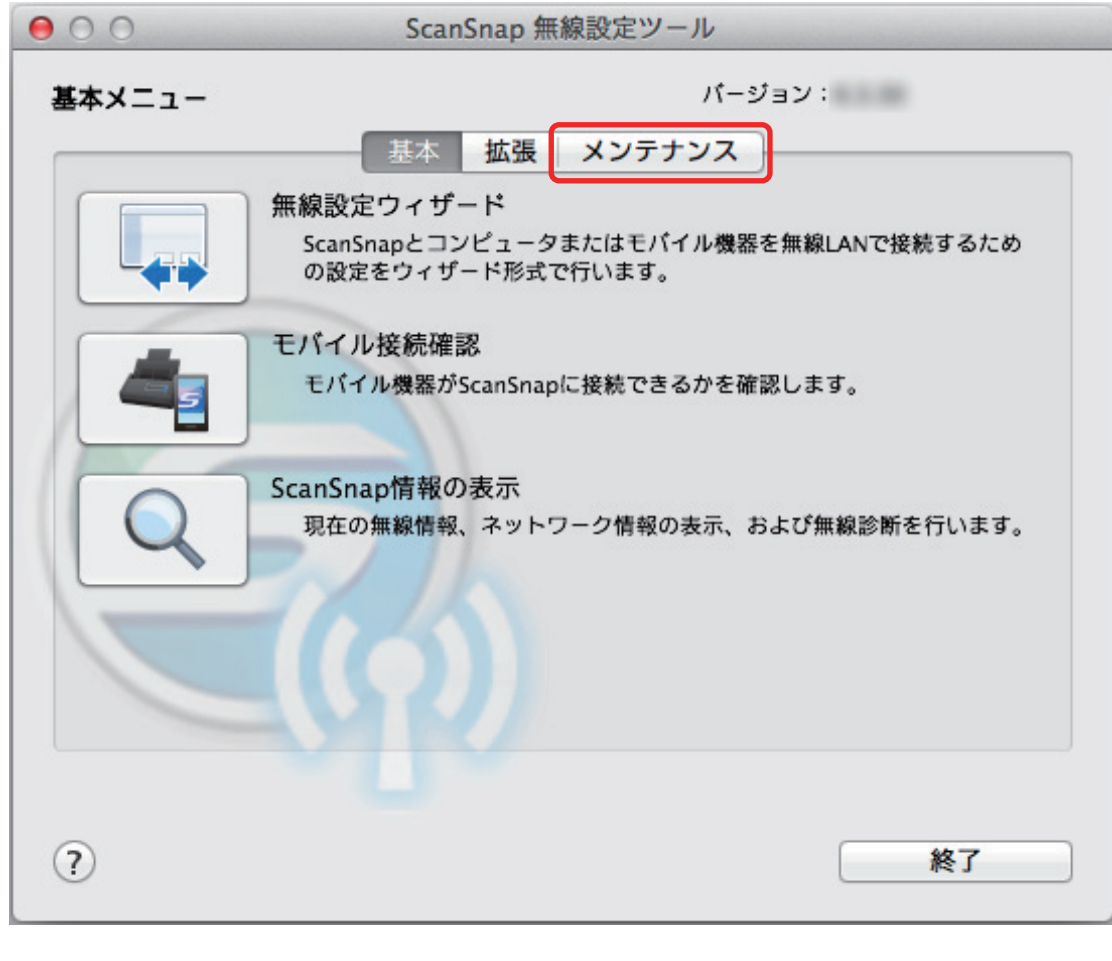

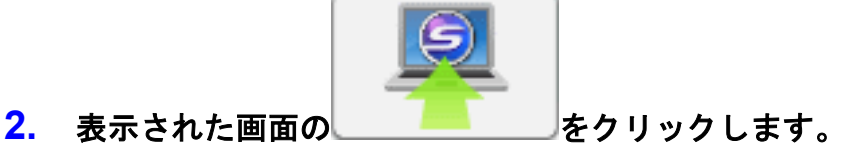

## <span id="page-35-0"></span>ScanSnap と接続する無線アクセスポイントを変更する

### **1.** 「拡張」タブをクリックします。

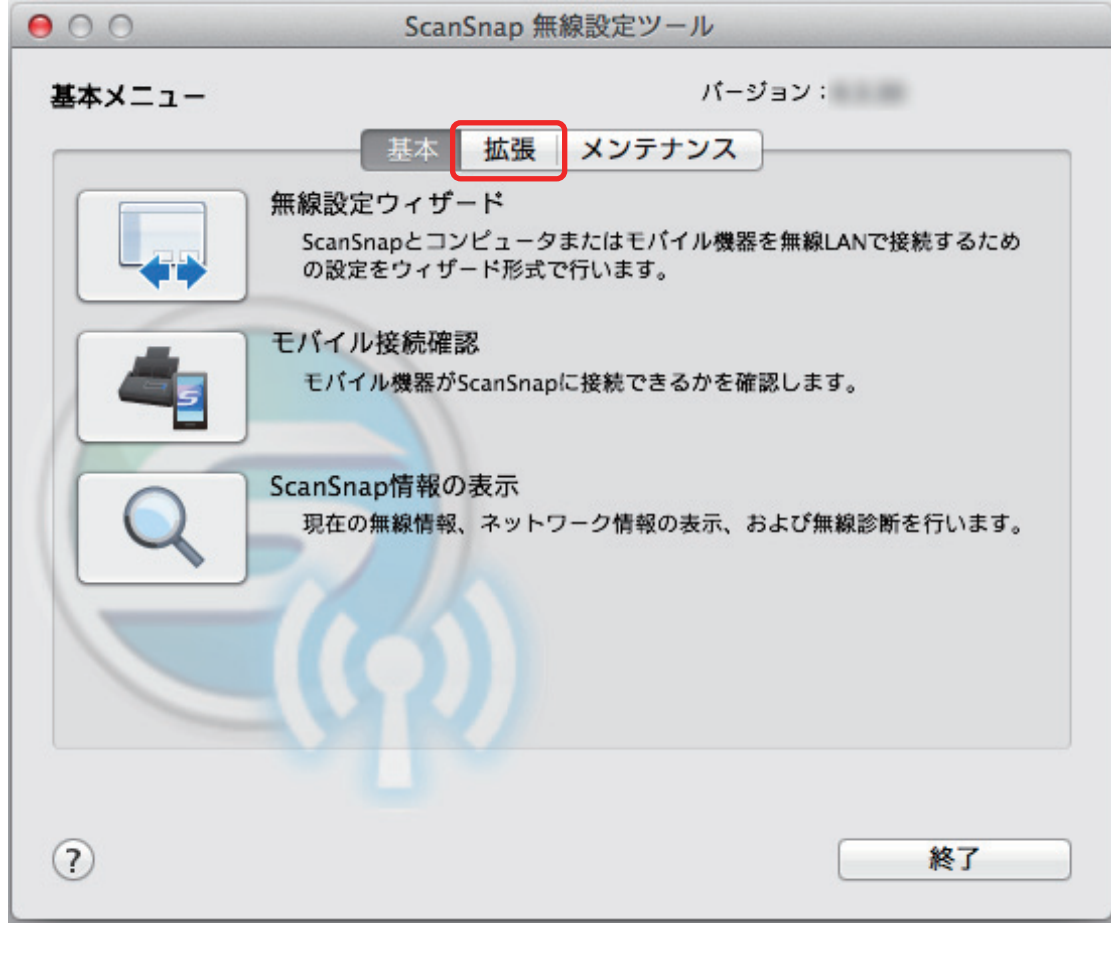

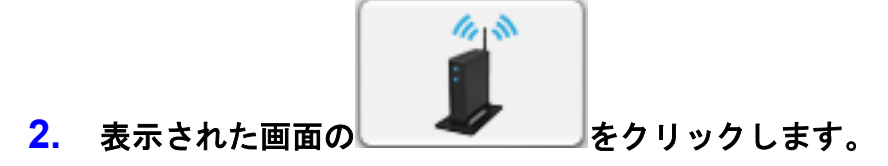

<span id="page-36-0"></span>ScanSnap のパスワードを任意に変更する

## **1.** 「拡張」タブをクリックします。

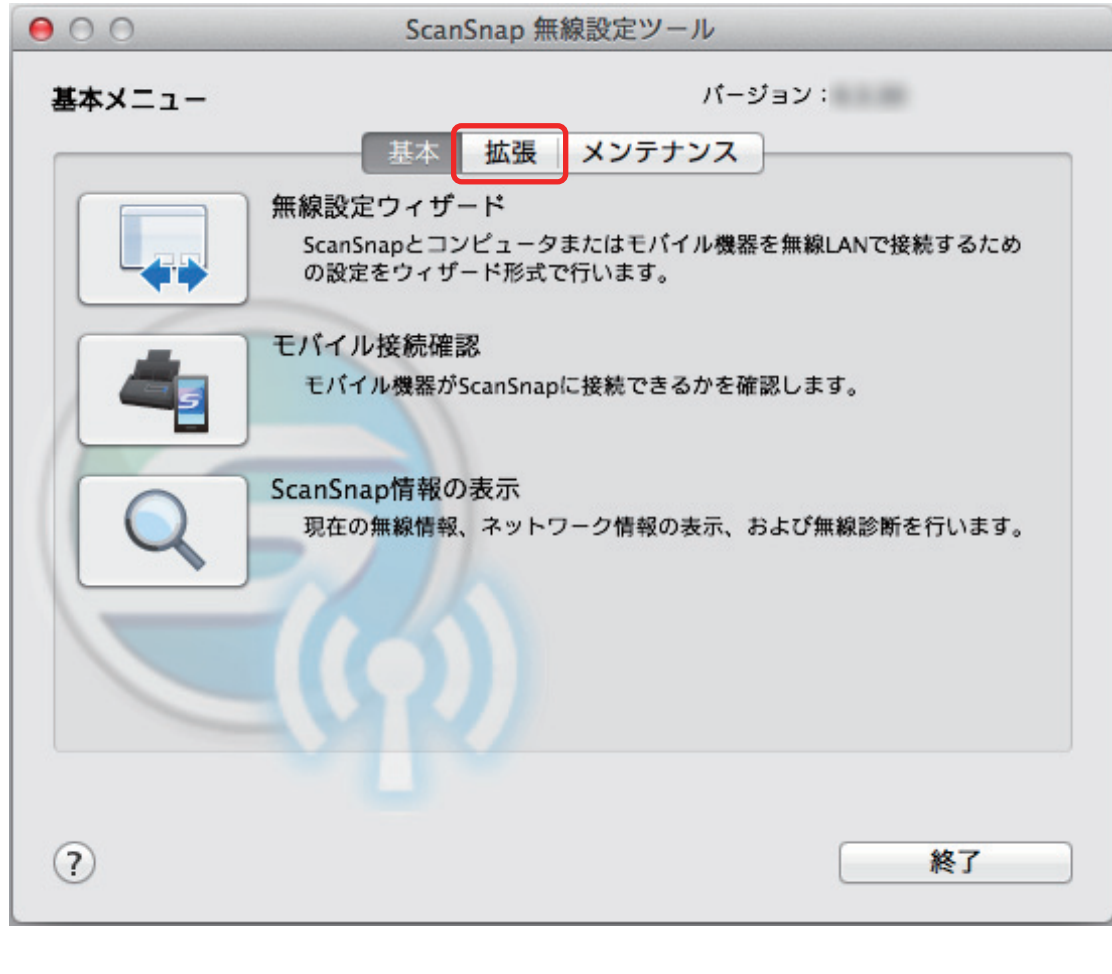

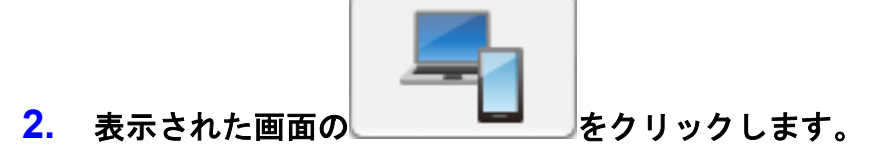

## <span id="page-37-0"></span>困ったときには(ネットワーク接続編)

ScanSnap とコンピュータまたはモバイル機器を無線 LAN に接続するときに発生するトラブルと対 処方法について説明します。

ScanSnap を使用するときに発生するトラブルと対処方法については、以下を参照してください。

● ScanSnap Manager のヘルプの「困ったときには」

Dock の ScanSnap Manager のアイコン を、キーボードの「control」キーを押しながらクリ ックすると表示される ScanSnap Manager のメニューから、「ヘルプ」→「困ったときには」を 選択すると表示されます。

● よくあるご質問 ([http://faq.pfu.jp/?site\\_domain=scansnap](http://faq.pfu.jp/?site_domain=scansnap))

上記を参照しても解決できない場合は、株式会社 PFU イメージング サービス&サポートセンターに お問い合わせください。かんたんガイドに記載してあります。

- [「コンピュータが無線](#page-38-0) LAN 未接続の場合」(39 ページ)
- [「無線設定ツールを起動する」](#page-40-0)(41 ページ)

## <span id="page-38-0"></span>コンピュータが無線 LAN 未接続の場合

以下の手順で操作を行ってください。

**1.** 「無線 **LAN** 設定」画面(ネットワーク一覧)の「無線ネットワークから選択」を選 択します。「ネットワーク名(**SSID**)」の一覧から、**ScanSnap** を接続する無線ア クセスポイントを選択して、[続ける]ボタンをクリックします。

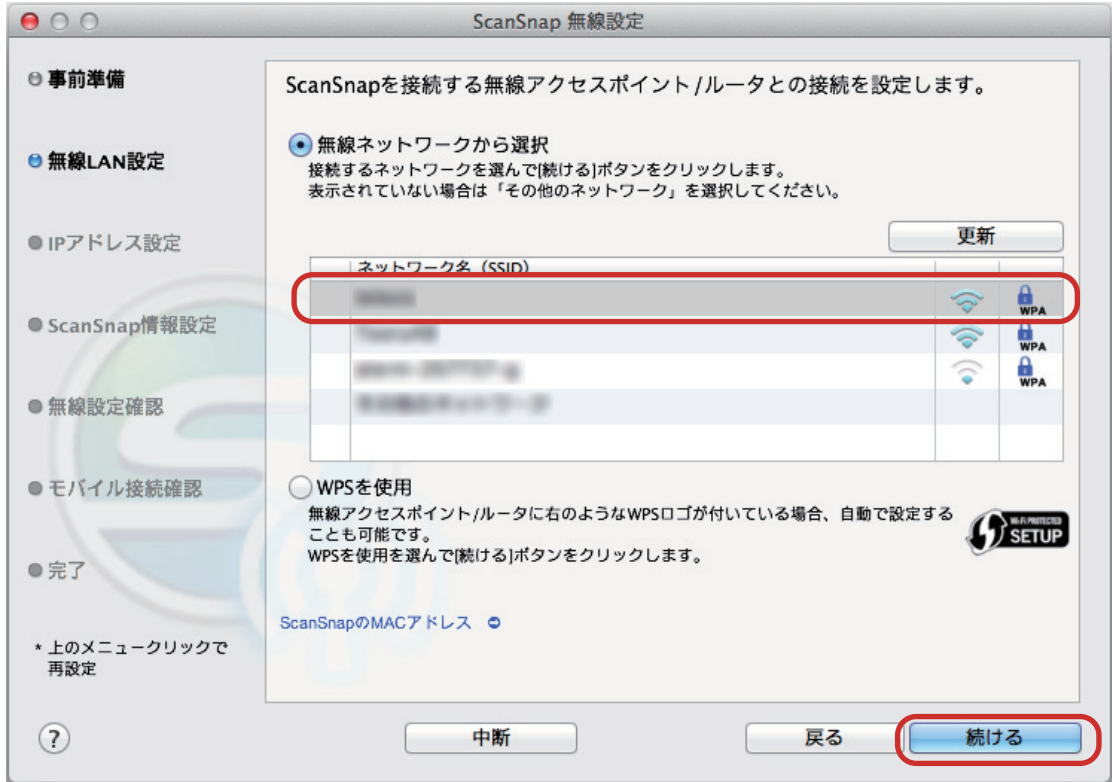

**2.** セキュリティキーを入力して、[**OK**]ボタンをクリックします。

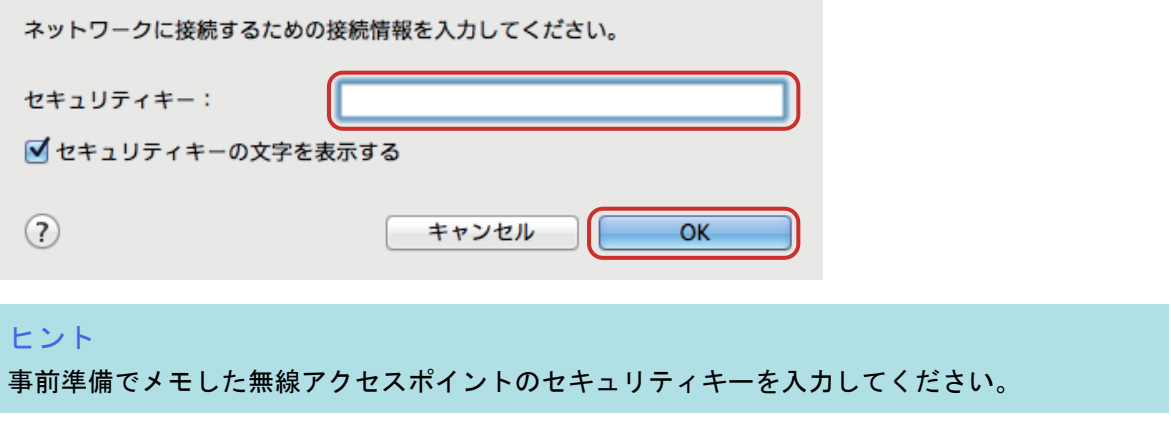

**3.** [**OK**]ボタンをクリックします。

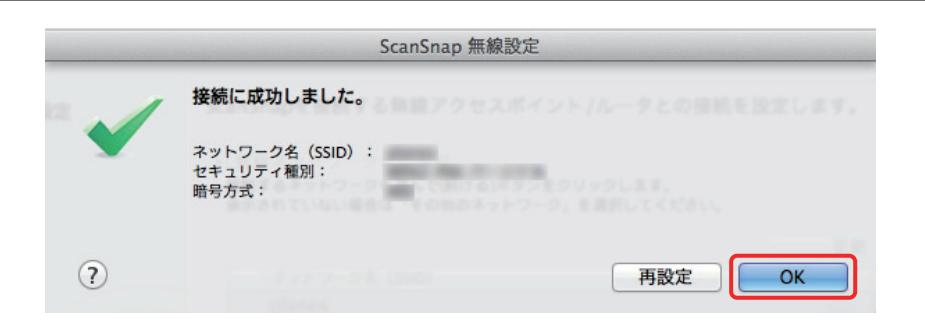

### <span id="page-40-0"></span>無線設定ツールを起動する

ScanSnap 無線設定ツールを使用すると、いつでも ScanSnap を無線 LAN に接続するための無線設 定ができます。ScanSnap 無線設定ツールは、ScanSnap Manager と同時にインストールされます。 ScanSnap 無線設定ツールの起動方法は、以下のとおりです。

- **1. ScanSnap** とコンピュータを **USB** ケーブルで接続します。
- **2. ScanSnap** の給紙カバー(原稿台)を開けて電源を **ON** にしてから、**Wi-Fi** スイッ チを **ON** にします。
- **3. Finder** のサイドバーから、「アプリケーション」→「**ScanSnap**」→「**ScanSnap** 無線設定ツール」をダブルクリックします。

ScanSnap 無線設定ツールが起動されます。

#### ヒント

ScanSnap 無線設定ツールの詳細は、無線設定ツールヘルプを参照してください。